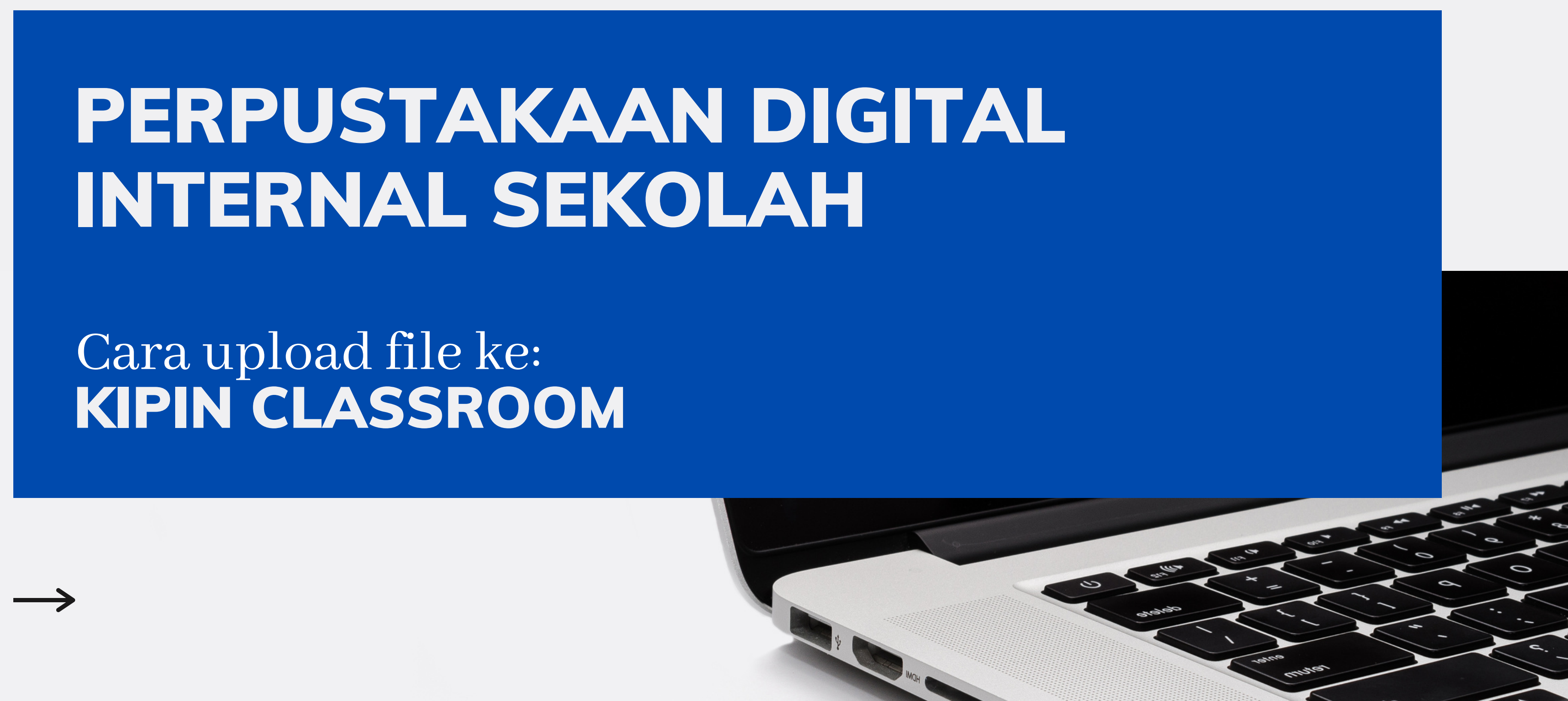

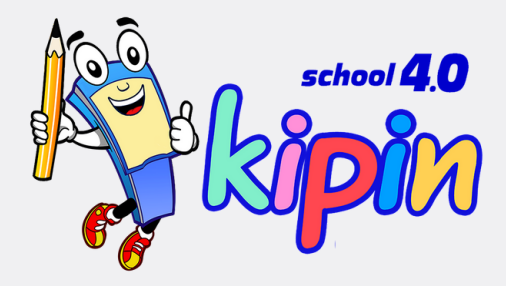

## Perpustakaan Digital Internal Sekolah

Perpustakaan digital internal sekolah merupakan salah satu fitur eksklusif Kipin Classroom yang menjawab kebutuhan digital setiap Sekolah saat ini.

Sekolah dapat menyimpan berbagai informasi, data, buku wawasan untuk siswa, literasi, dan juga pengumuman internal sekolah.

Setiap anggota sekolah dapat mengakses dan mengunduh buku atau video yang ada di perpustakaan digital internal sekolah melalui menu **My Kipin** di Kipin Classroom tanpa membutuhkan kuota internet.

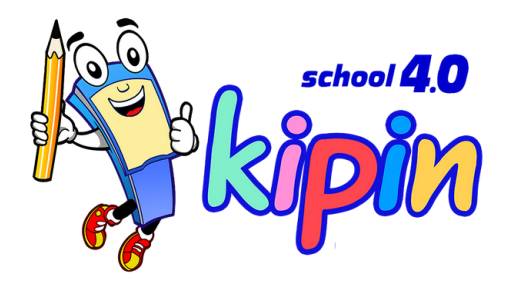

### **MyKipin KIPIN CLASSROOM**

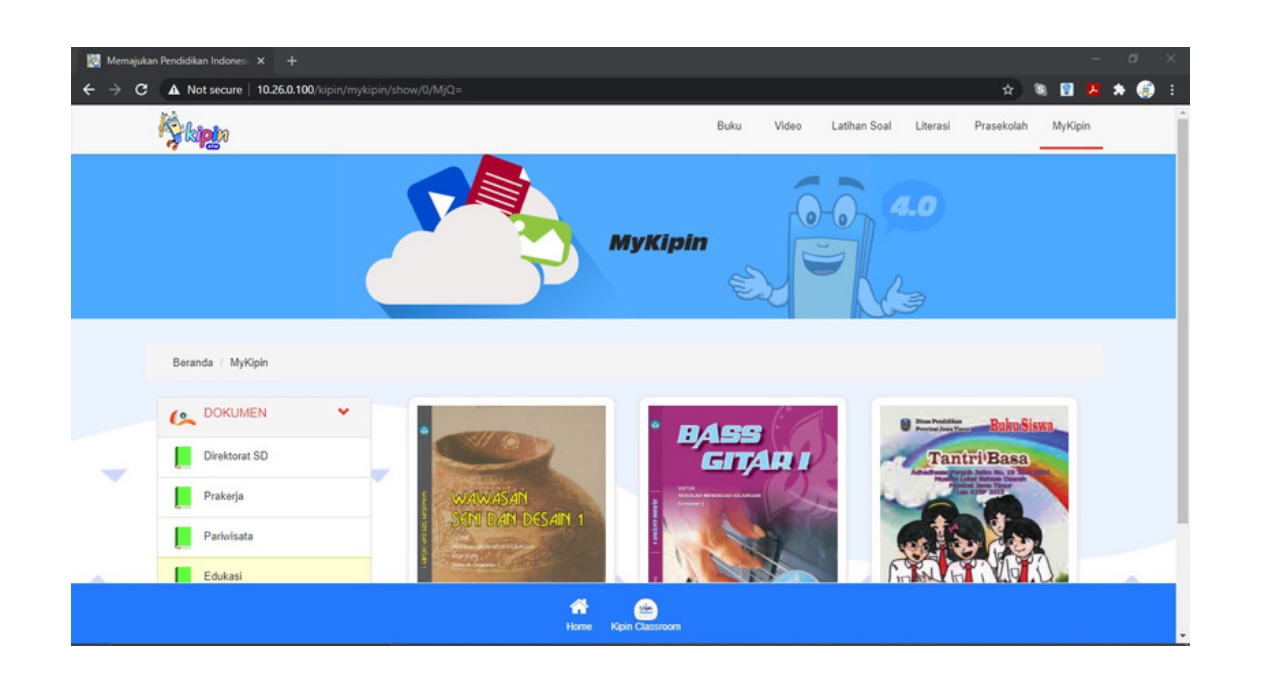

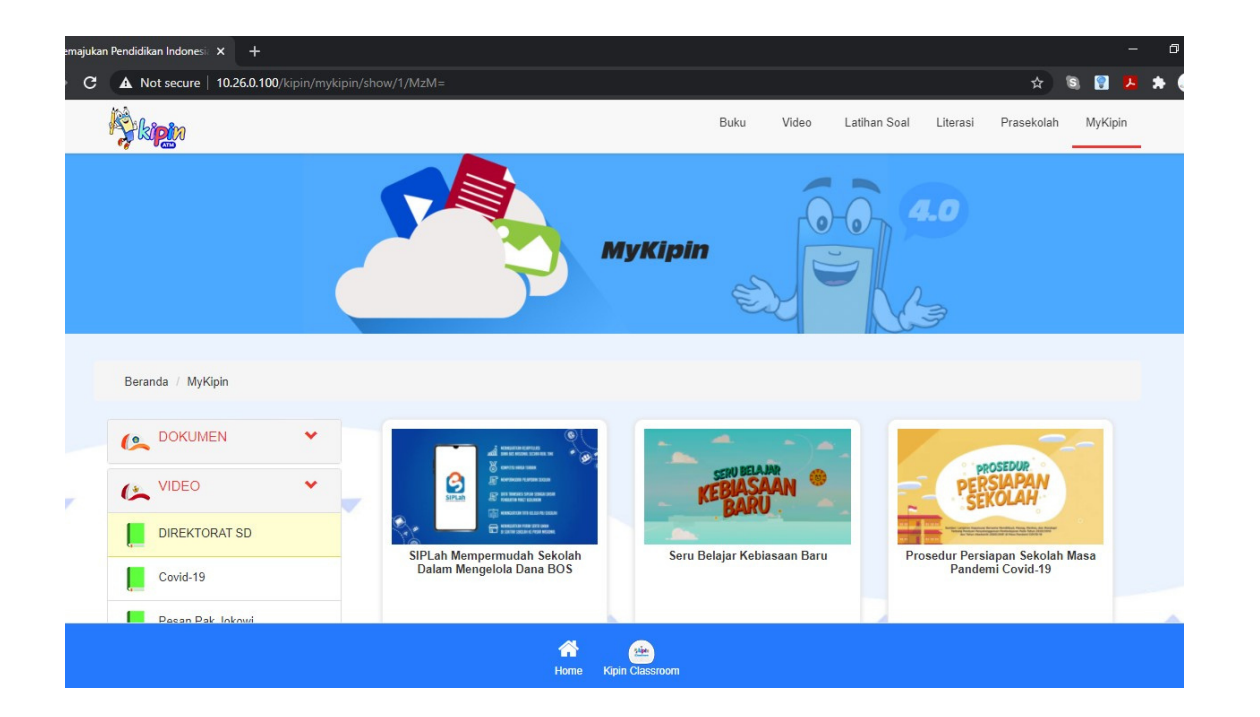

### Pilih menu Kipin ATM offline

- **Koneksikan jaringan WiFi ke 1. Kipin Classroom**
- **Halaman browser Anda akan 2. menampilkan halaman utama Kipin Classroom**
- **Atau akses 10.26.0.100 jika 3. halaman utama tidak muncul Pilih menu Kipin ATM offline 4.**

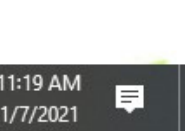

A

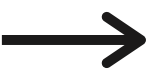

## 1. Melalui Kipin Classroom: Cara Akses Isi Perpustakaan

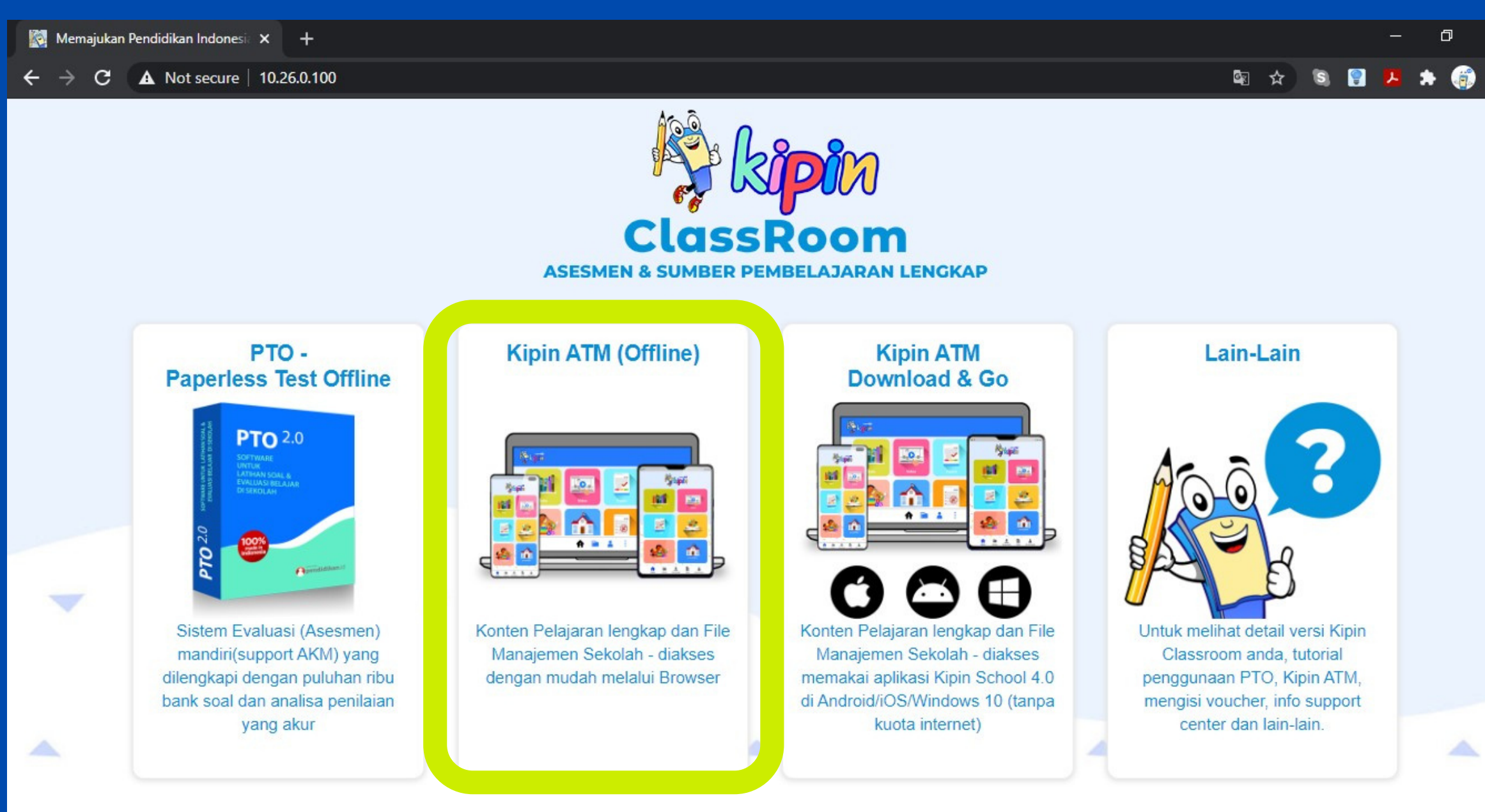

耳.

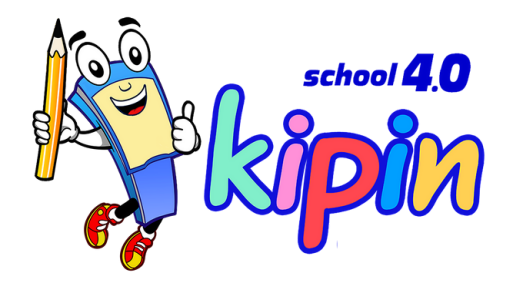

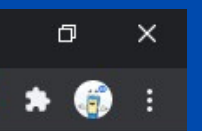

### Pilih menu My-Kipin

- **Koneksikan jaringan WiFi ke 1. Kipin Classroom**
- **Halaman browser Anda akan 2. menampilkan halaman utama Kipin Classroom**
- **Atau akses 10.26.0.100 jika 3. halaman utama tidak muncul Pilih menu Kipin ATM offline 4.**

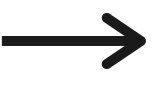

## 1. Melalui Kipin Classroom: Cara Akses Isi Perpustakaan

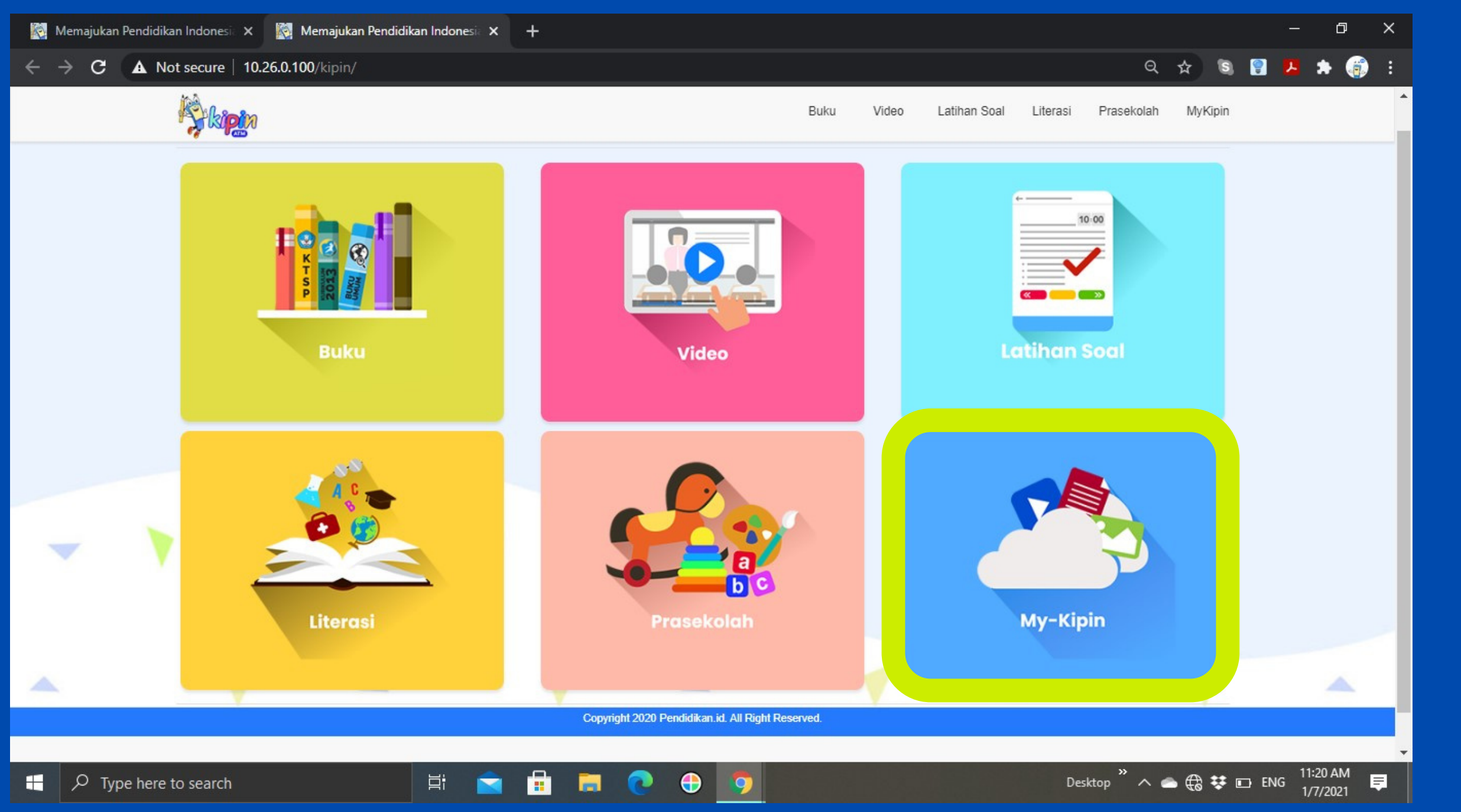

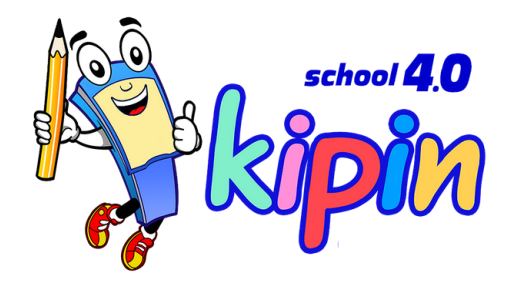

### Pilih kategori Dokumen / Video

**Pilih kategori 1. Klik salah satu konten untuk 2. mengakses.**

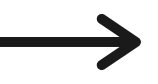

## 1. Melalui Kipin Classroom: Cara Akses Isi Perpustakaan

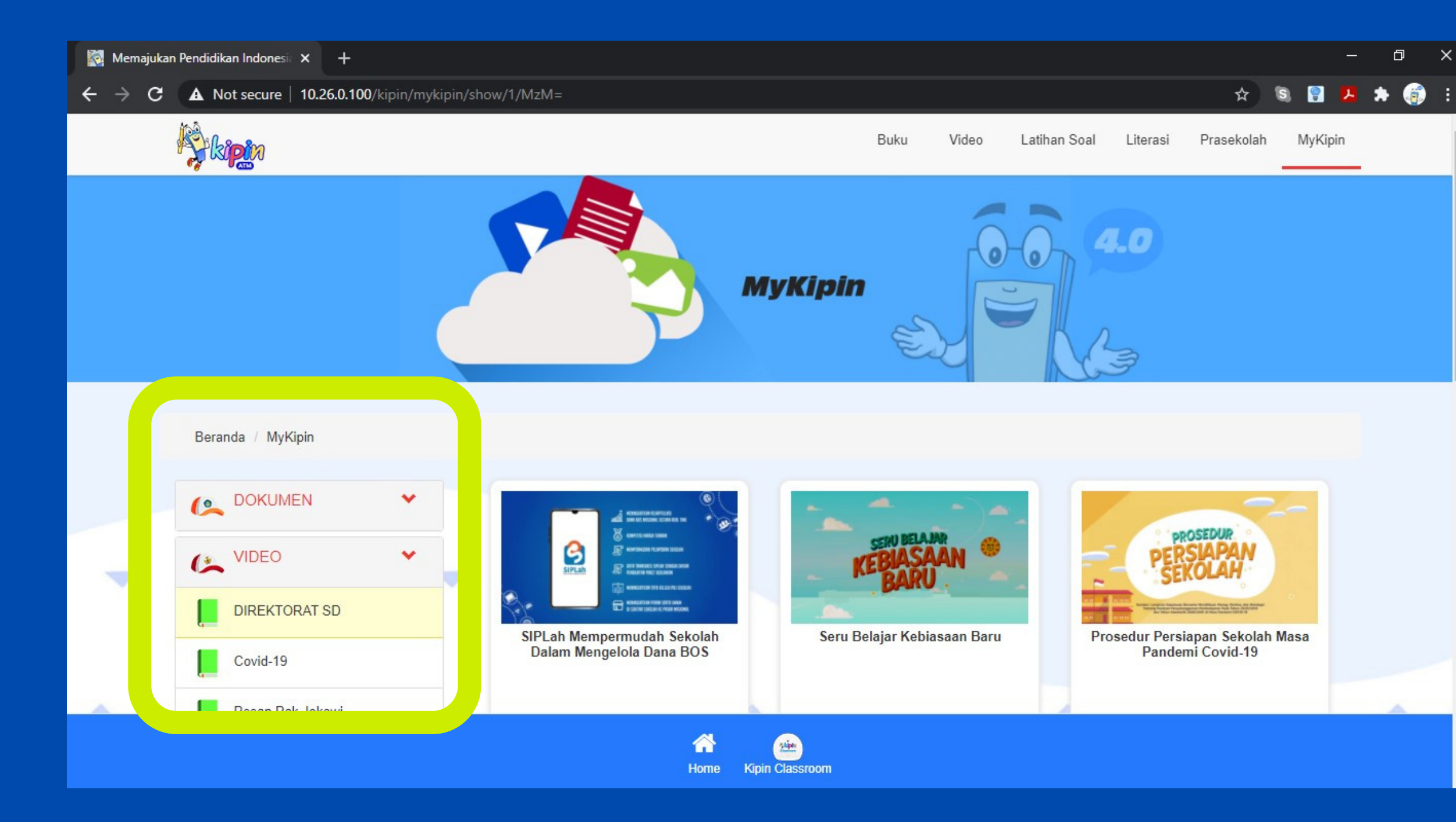

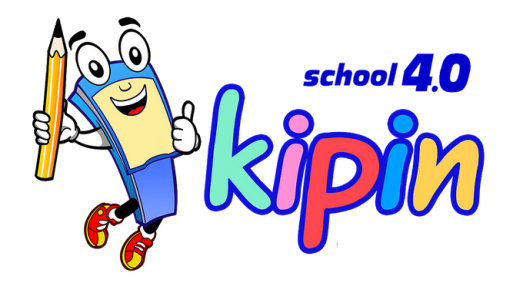

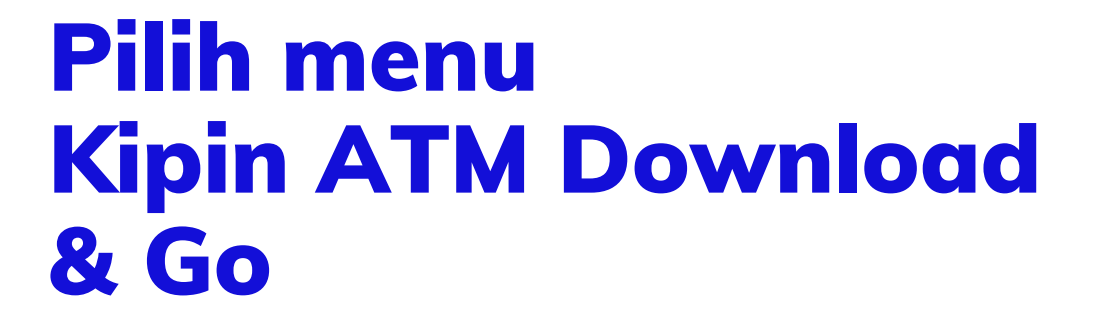

- **Koneksikan jaringan WiFi ke 1. Kipin Classroom**
- **Halaman browser Anda akan 2. menampilkan halaman utama Kipin Classroom**
- **Atau akses 10.26.0.100 jika 3. halaman utama tidak muncul**
- **Pilih menu Kipin ATM 4. Download & Go**

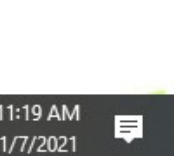

A

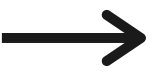

## Cara Akses Isi Perpustakaan 2. Melalui Kipin School 4.0:

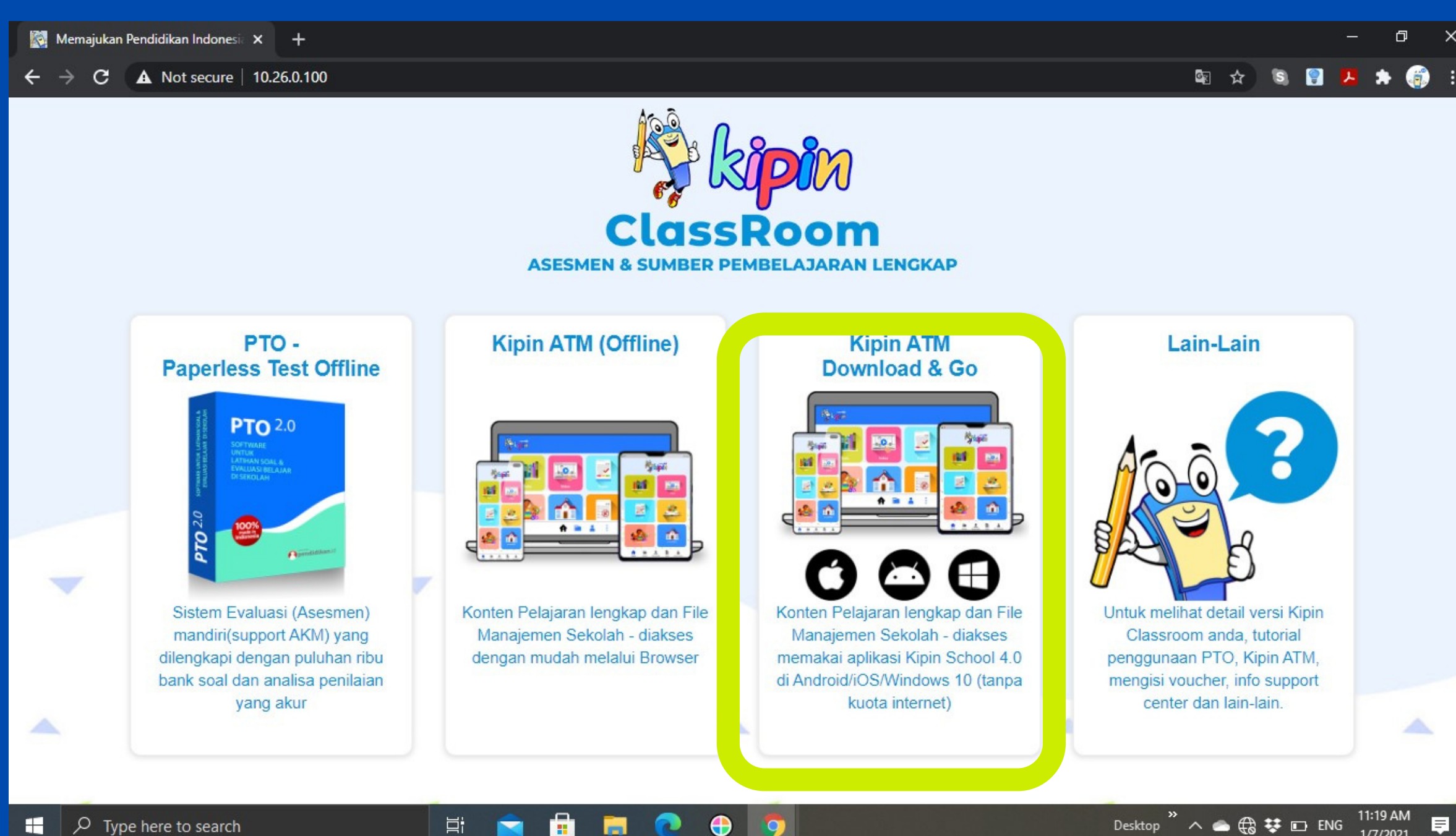

 $\bigoplus$ 

**DO** 

Ei **Ei** 

H

 $\Box$   $\Diamond$  Type here to search

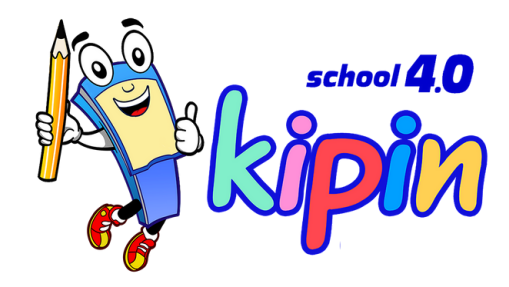

**Unduh aplikasi Kipin School 4.0 1. dari gawai masing-masing melalui playstore, appstore atau windows store untuk windows 10**

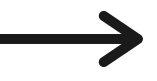

## Cara Akses Isi Perpustakaan 2. Melalui Kipin School 4.0:

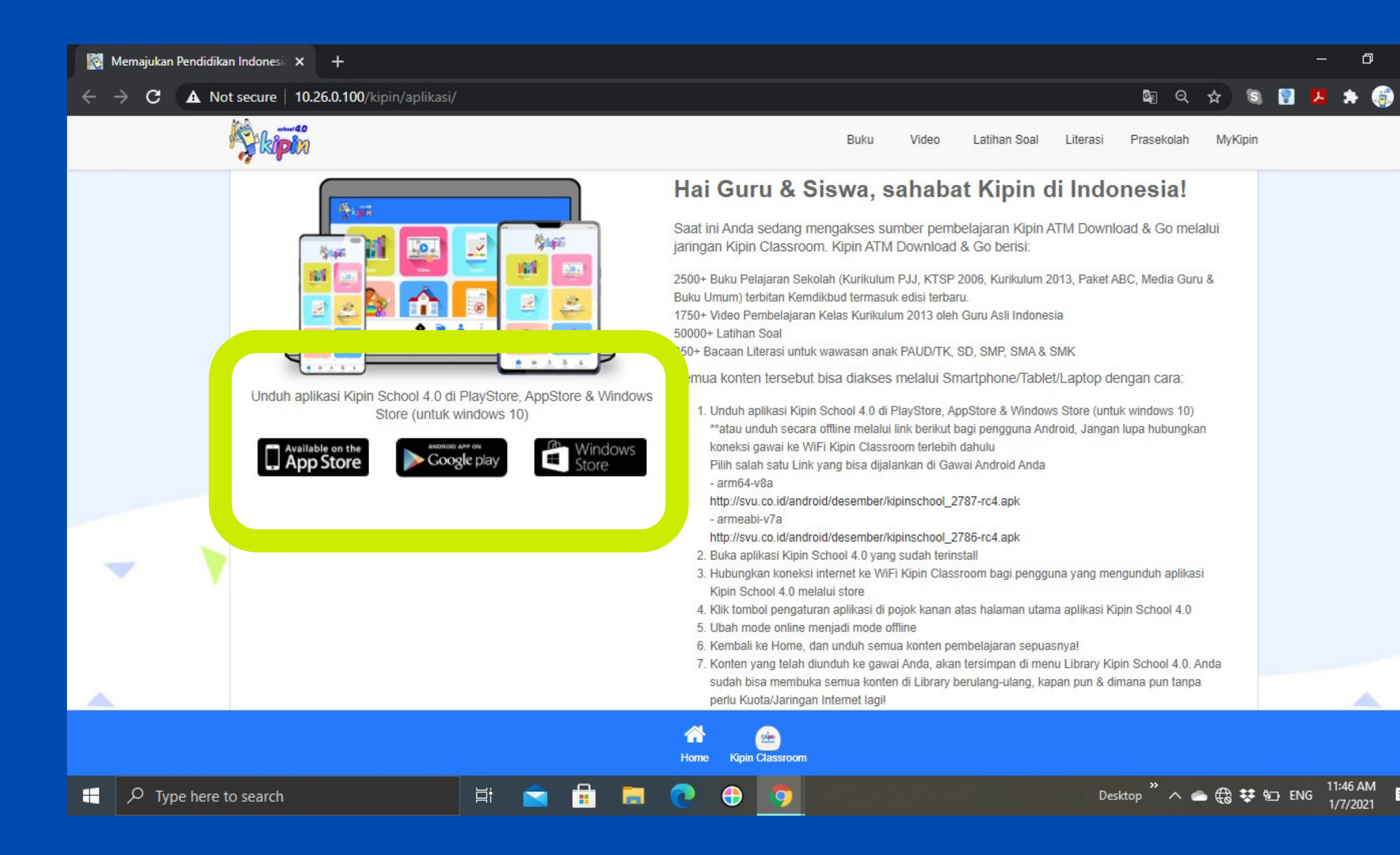

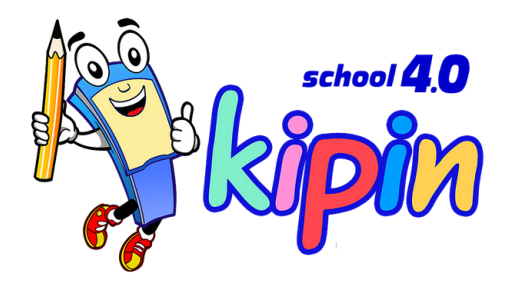

**Koneksikan jaringan gawai ke 1. WiFi Kipin Classroom Buka aplikasi Kipin School 4.0, 2. Lalu klik icon setting untuk memastikan mode aplikasi berada di mode offline**

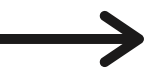

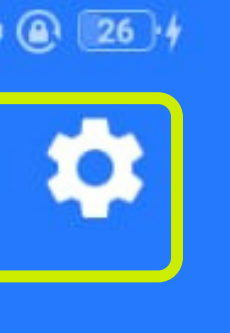

## Cara Akses Isi Perpustakaan 2. Melalui Kipin School 4.0:

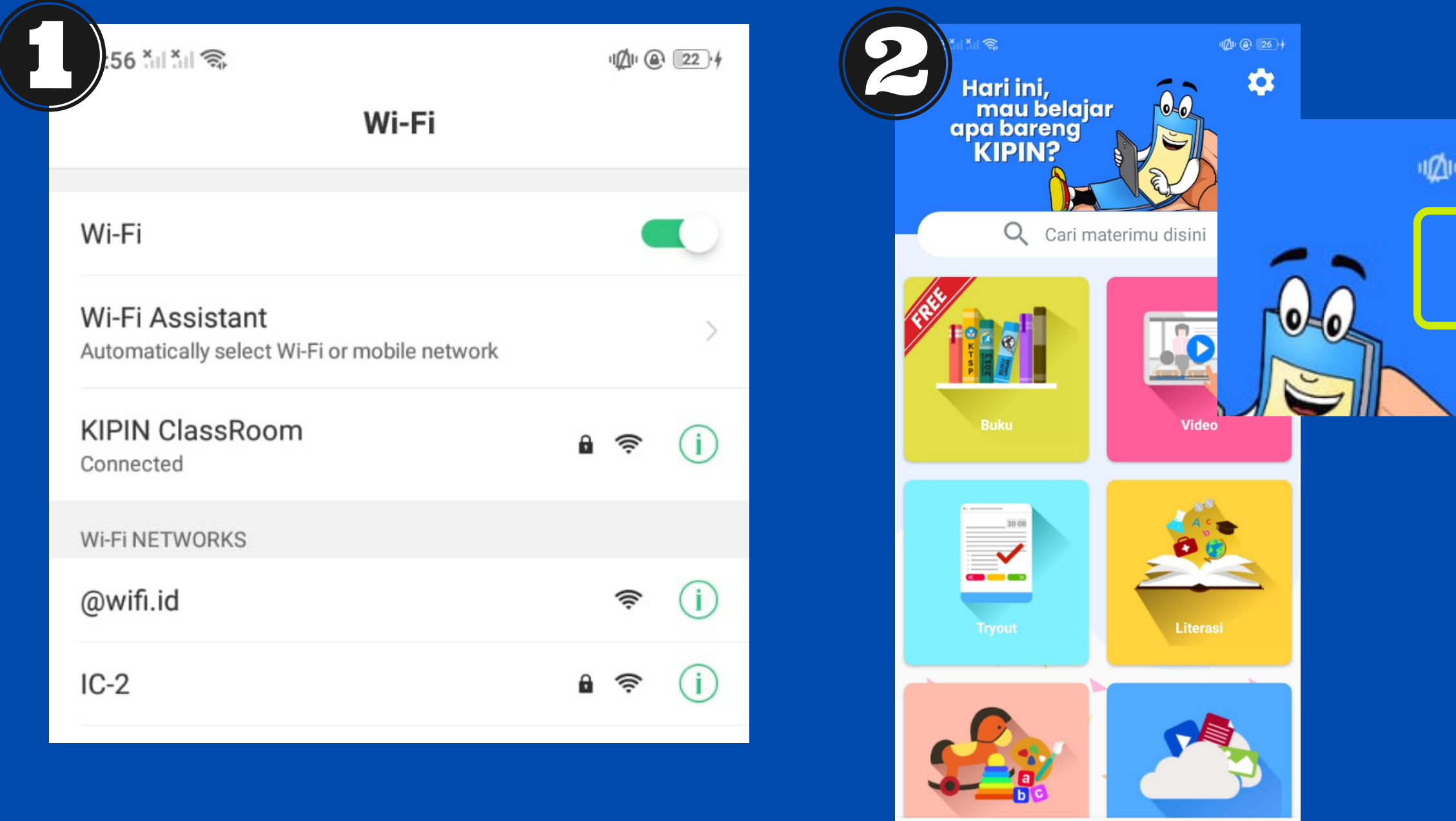

Home

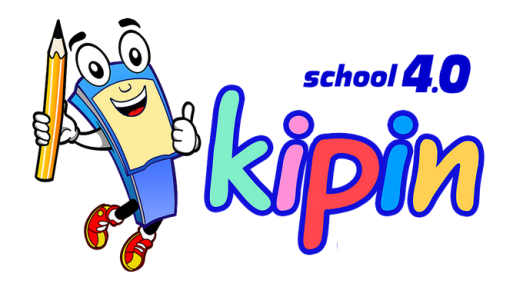

- **3. Perhatikan mode aplikasi mengindikasikan pada mode offline**
- **4. Kembali ke menu home, klik menu My-Kipin**

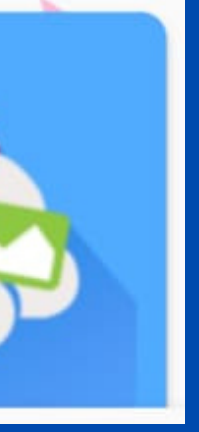

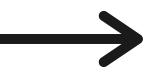

## Cara Akses Isi Perpustakaan 2. Melalui Kipin School 4.0:

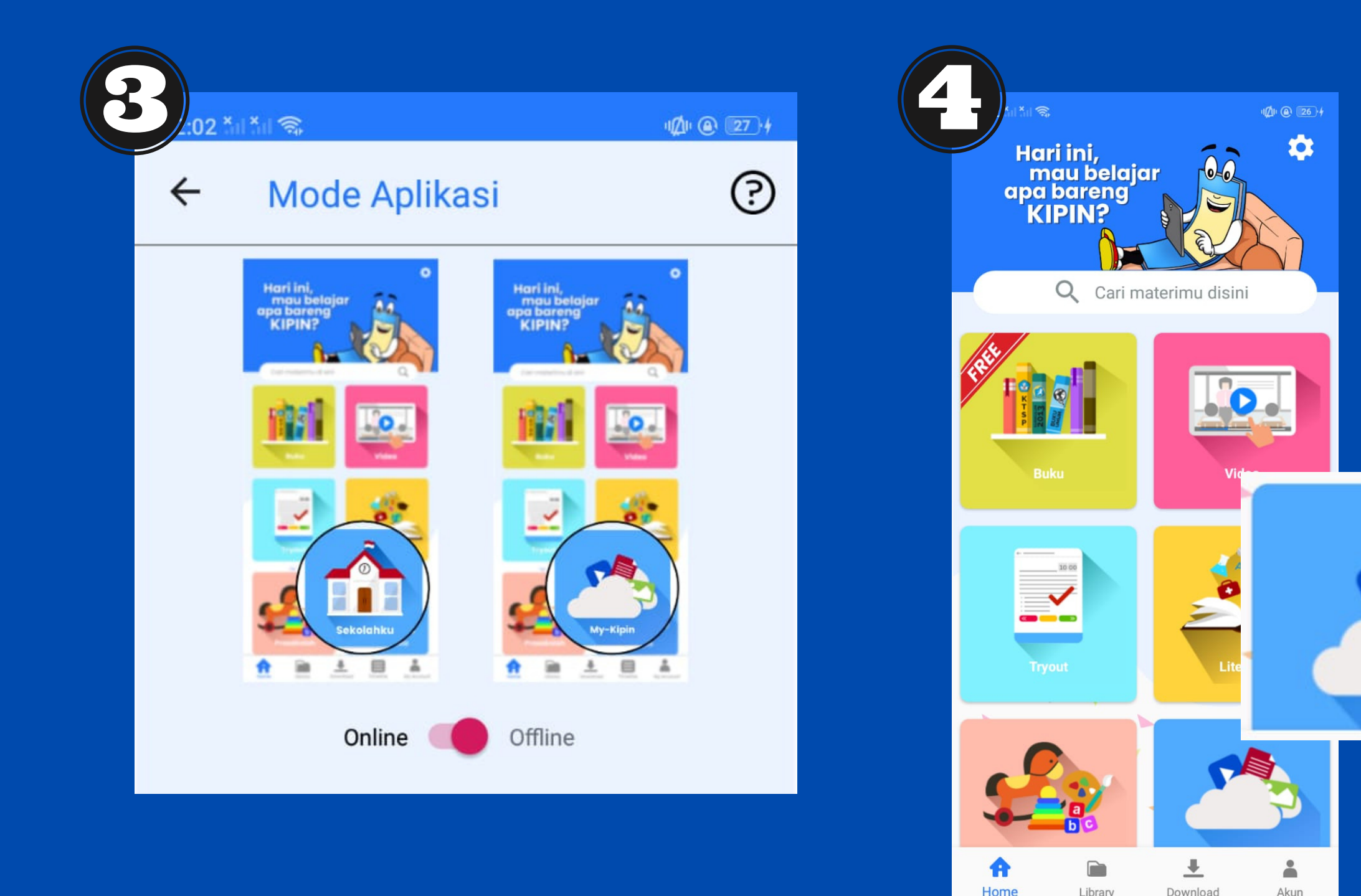

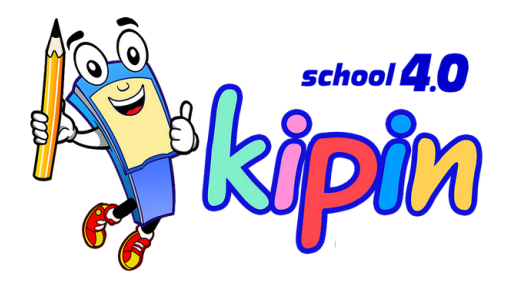

**5. Pilih menu Dokumen / Video 6. Klik konten yang ingin di unduh. 7. Anda bisa mengakses konten yang telah diunduh melalui menu Library Kipin School 4.0 dimana saja tanpa internet!**

Kompetensi Minimum atau

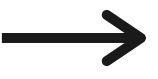

## Cara Akses Isi Perpustakaan 2. Melalui Kipin School 4.0:

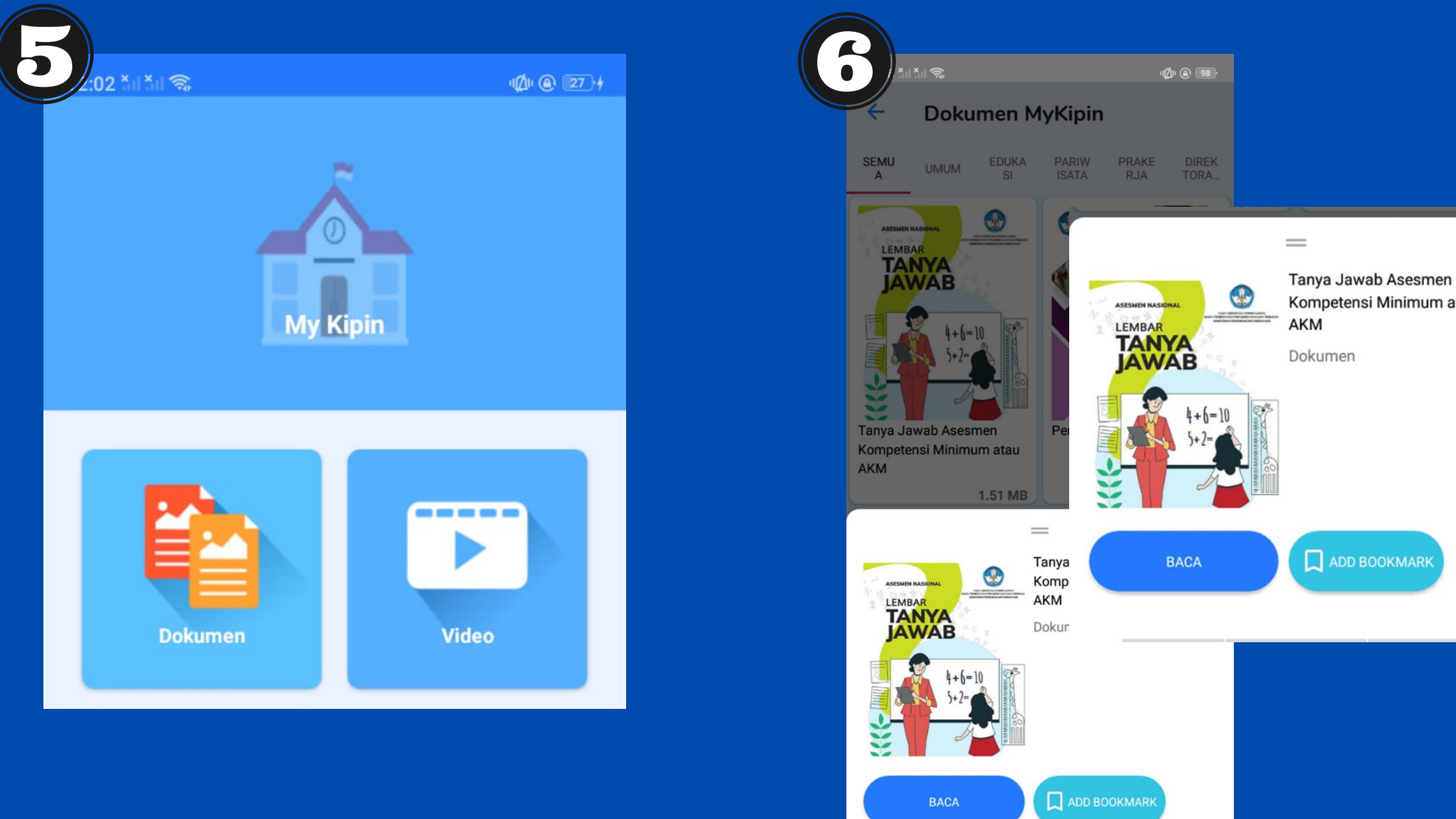

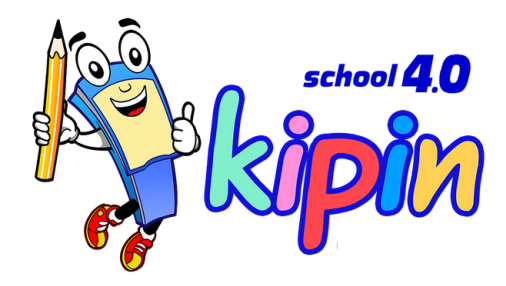

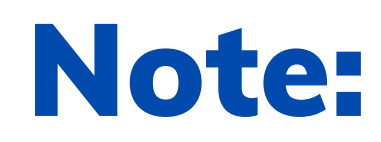

- Login password web admin fitur MyKipin menjadi **tanggung jawab guru/staff Sekolah** yang ditunjuk sebagai Admin di Fitur MyKipin

menu Dokumen & Video di Mykipin - **Kipin Classroom**

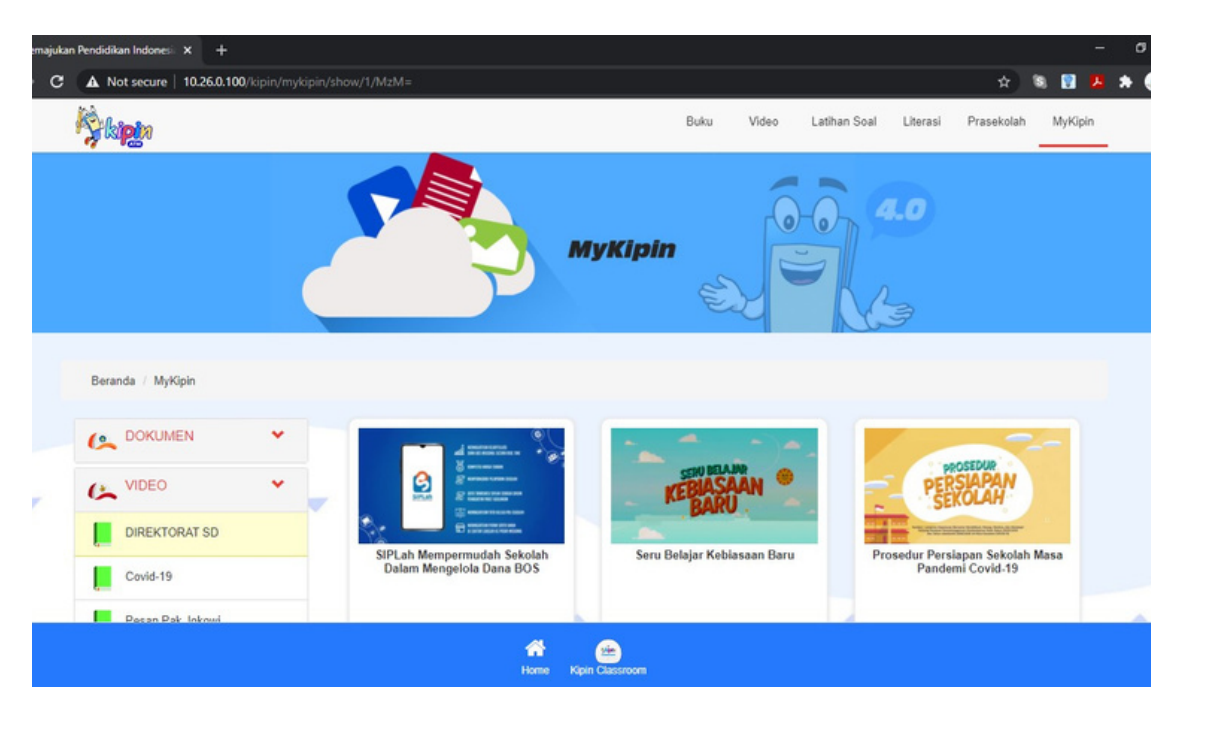

- 
- Web admin ini hanya untuk mengelola file-file yang ingin diunggah ke
- Semua konten Dokumen & Video merupakan tanggung jawab mutlak
- Ketentuan **format file Dokumen adalah .PDF** , Jika format file bergambar yang ingin diunggah .jpg/png/jpeg maka lakukan convert ke bentuk .PDF
	-

pihak Sekolah

terlebih dahulu

- Ketentuan **format file Video adalah .mp4**

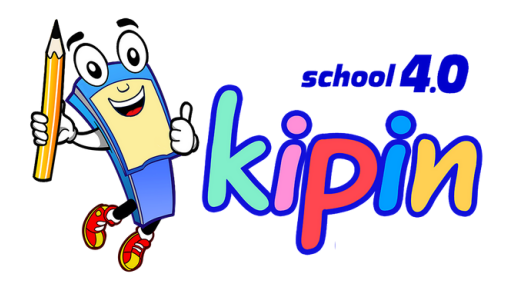

### **Unggah konten ke MyKipin KIPIN CLASSROOM**

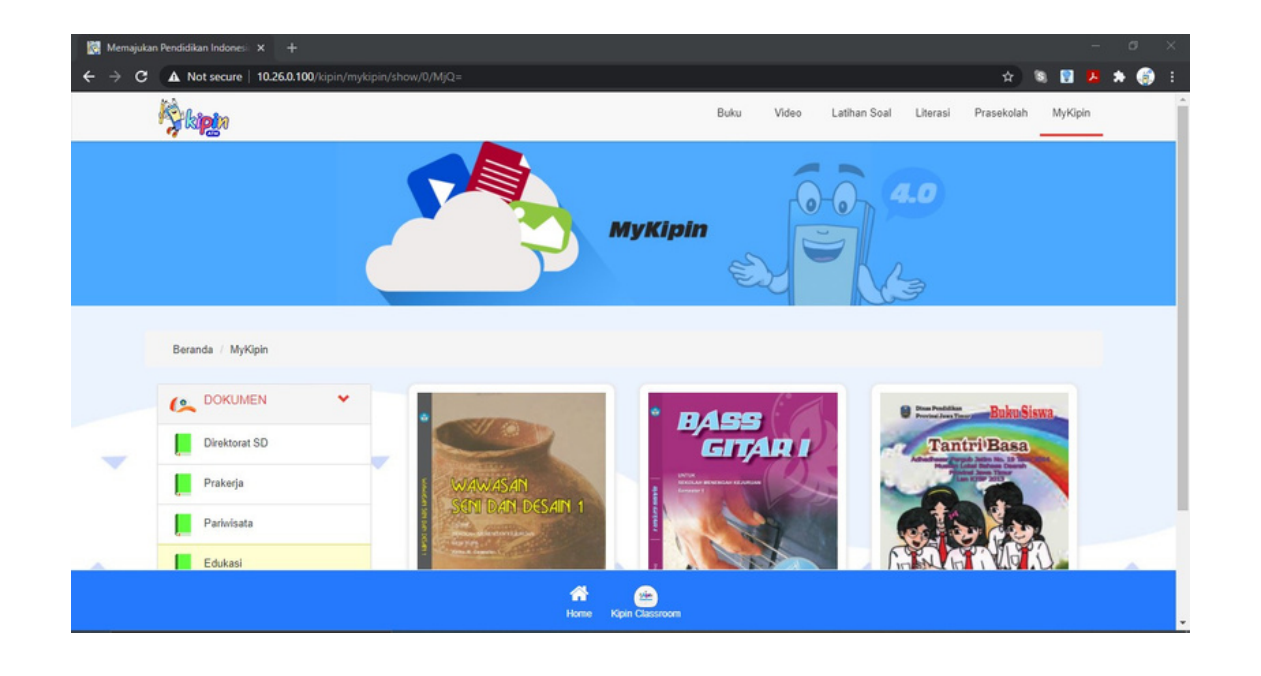

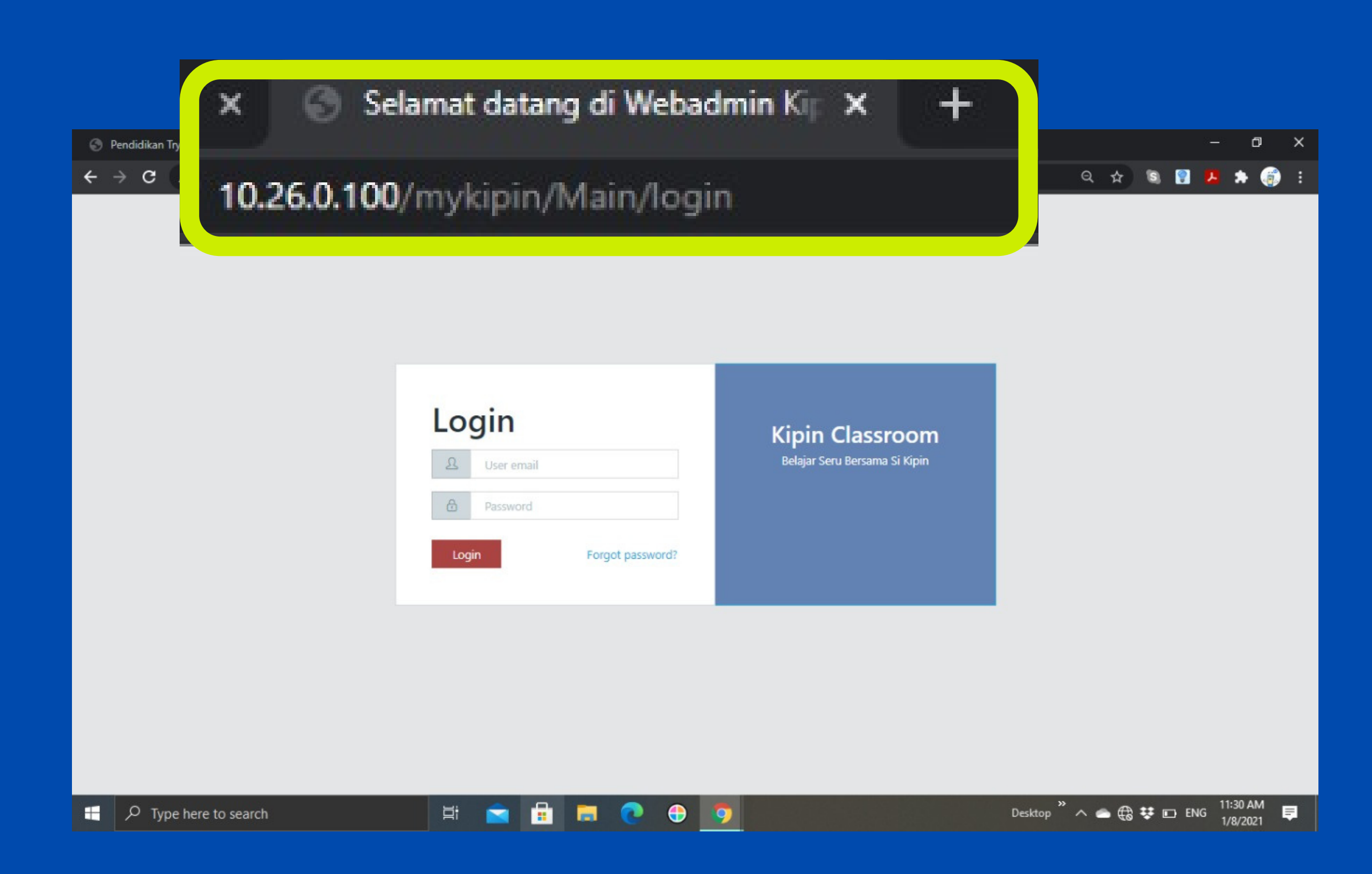

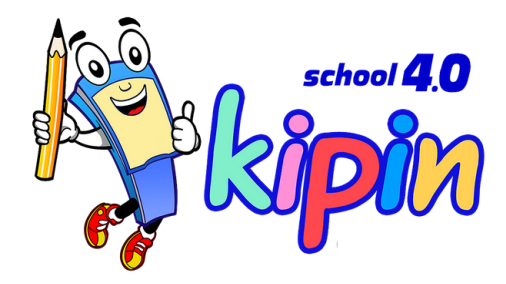

## Masuk web admin

*\*\*Koneksi tetap terhubung dengan WiFi Kipin Classroom*

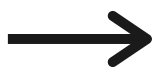

### **10.26.0.100/mykipin**

### **Isi username dan password yang telah diberikan oleh tim Kipin**

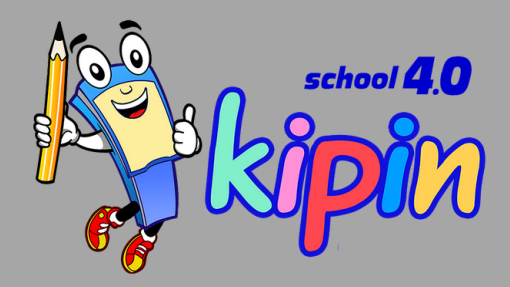

### **Kipin Classroom**

Belajar Seru Bersama Si Kipin

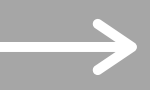

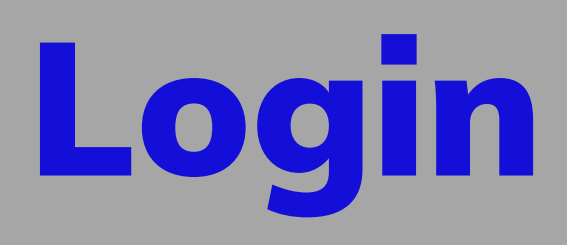

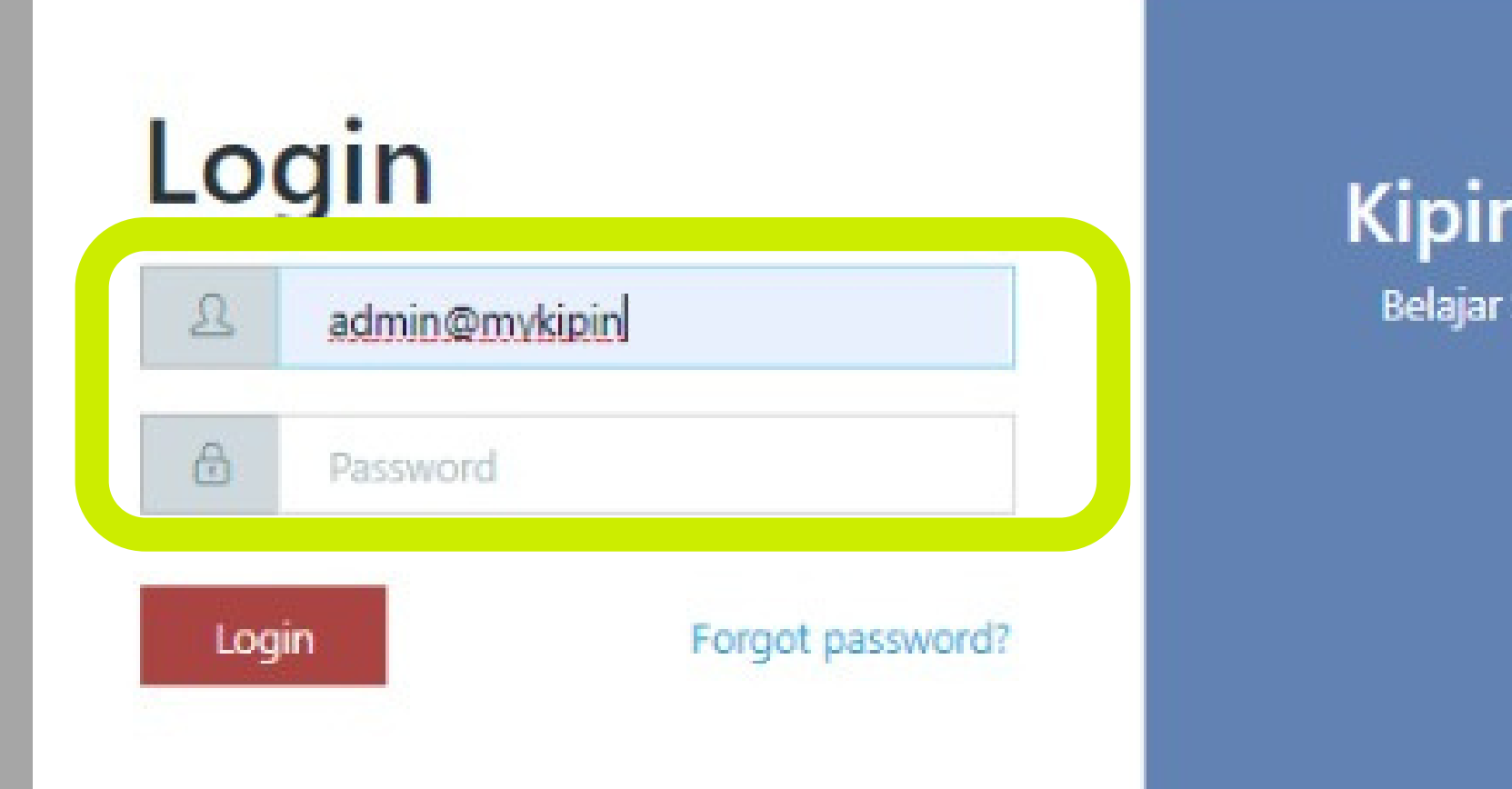

## Pilih menu Folder

*\*\*perlu membuat kategori folder baru jika folder yang diinginkan belum tersedia. Contoh: X-1 dst..*

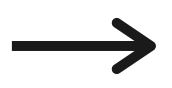

**AMA** mum iterasi mum **cesehatan** 

#### **Pilih Add New**

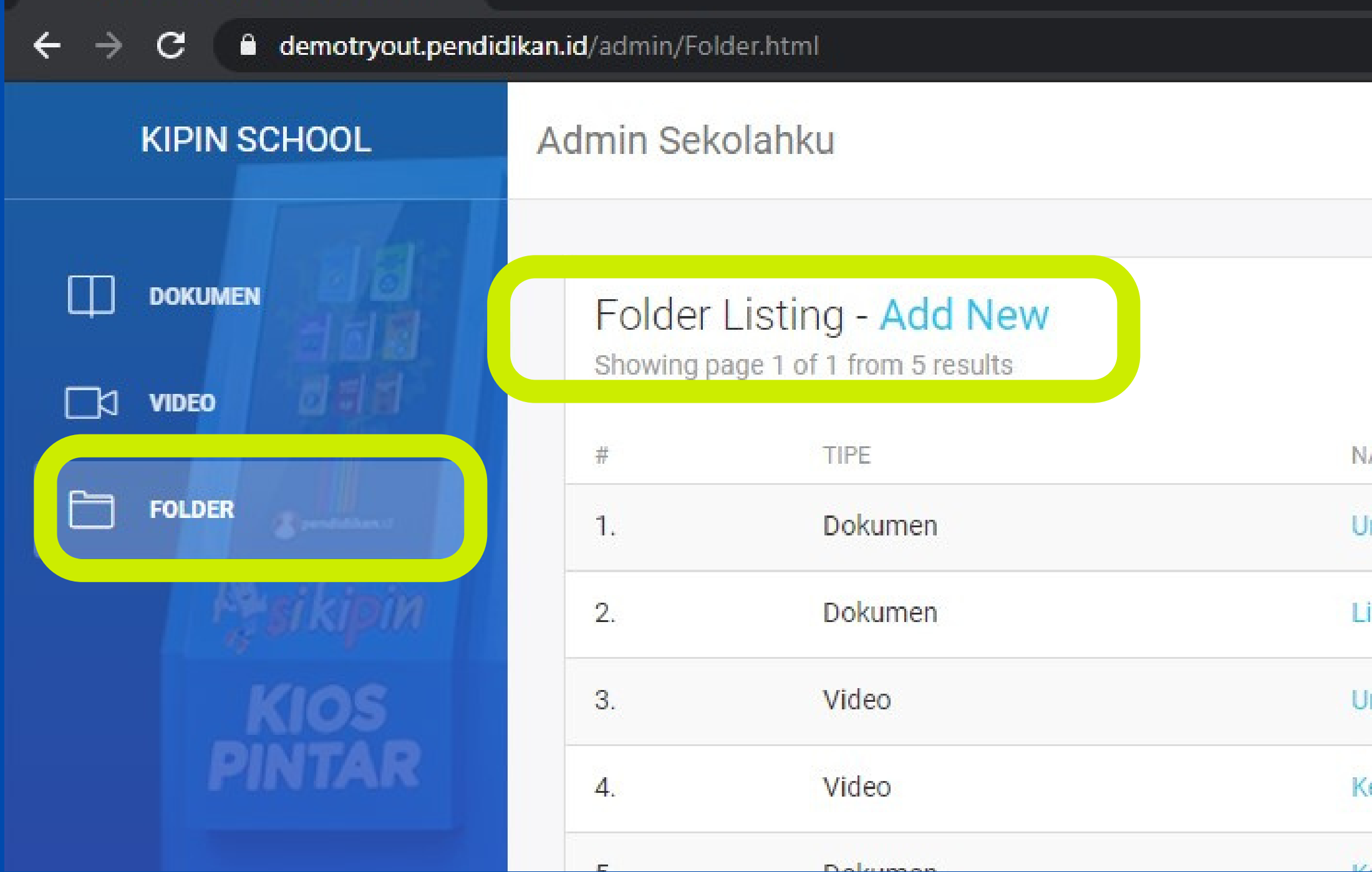

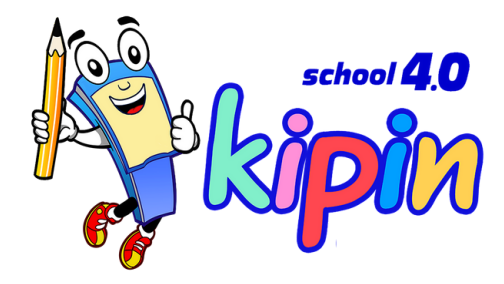

## Isi field folder

*\*\*perlu membuat kategori folder baru jika folder yang diinginkan belum tersedia. Contoh: X-1 dst..*

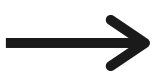

#### **Isi tipe folder: Dokumen/Video dan Judul Folder, kemudian klik SAVE**

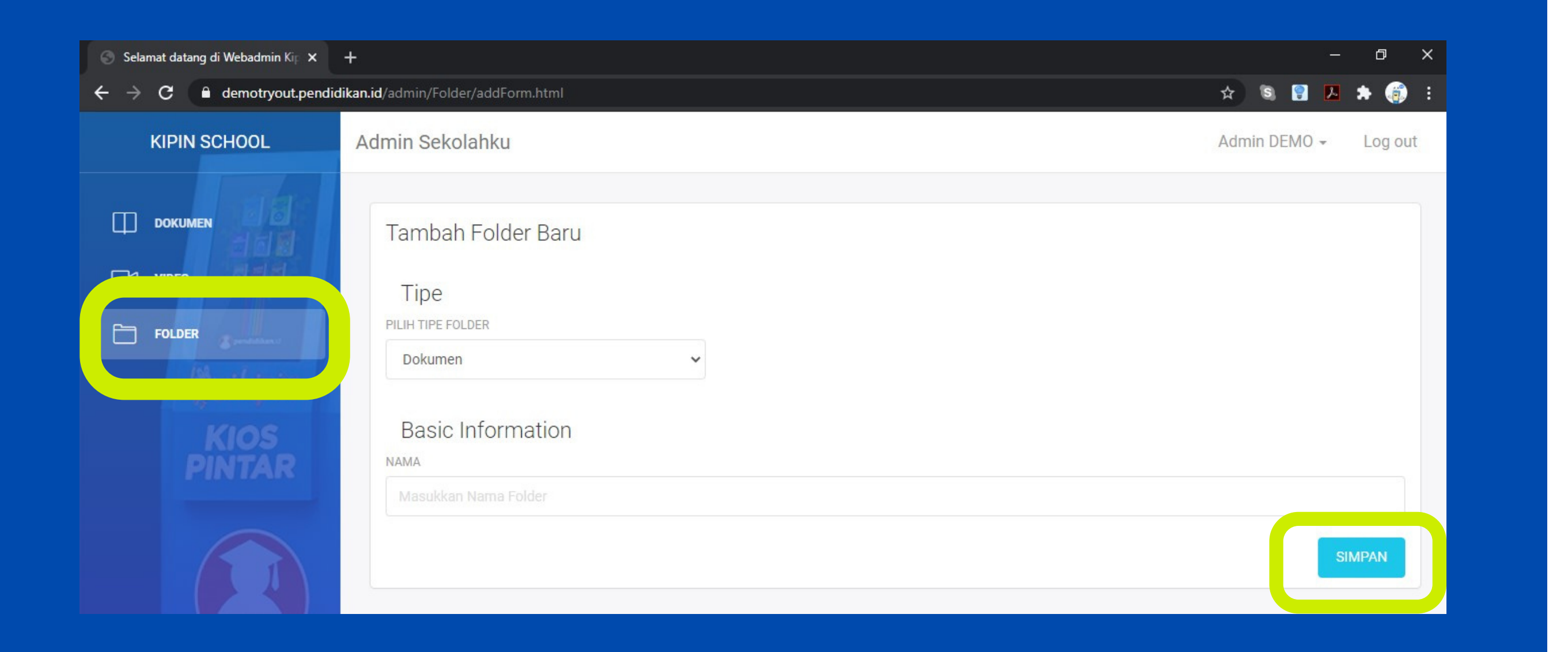

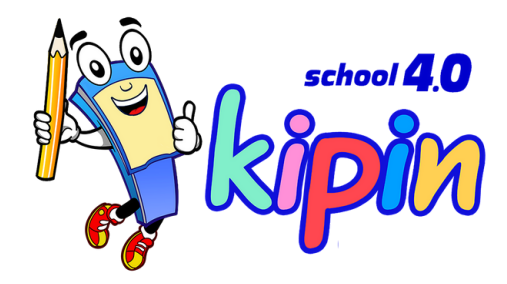

## Pilih menu dokumen

*\*\*Klik Add New untuk menambahkan Dokumen*

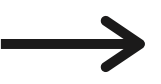

#### **Pilih Add New**

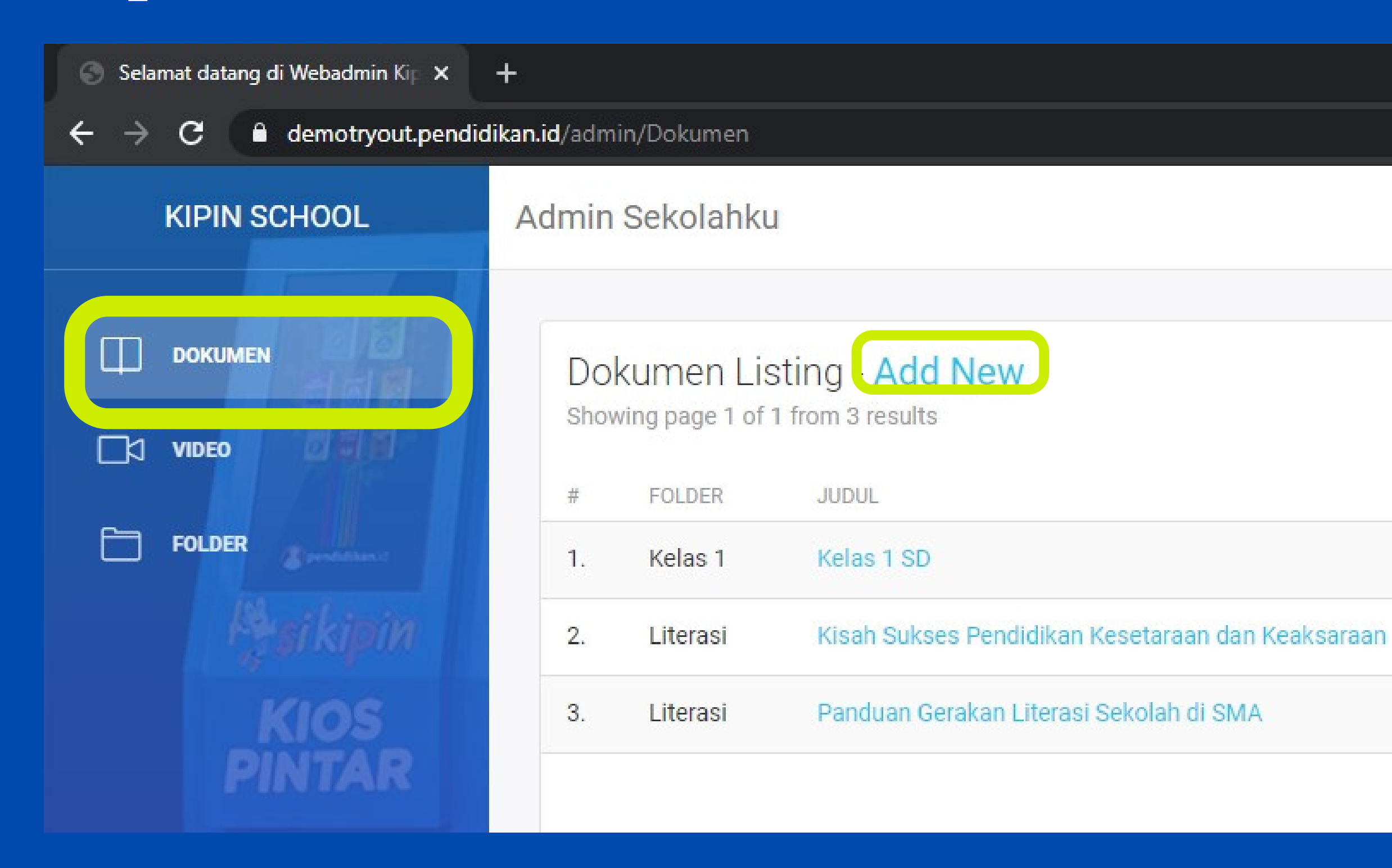

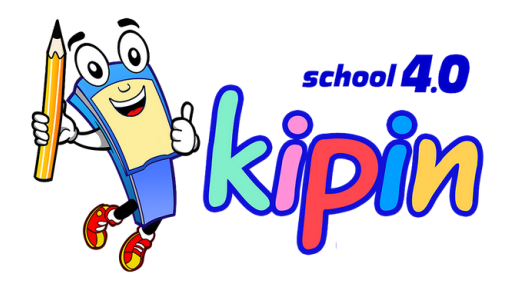

## Isi field dokumen

**1.DIREKTORI**

**Pilih folder penyimpanan file lebih dulu, contoh: Folder Umum, jika folder belum tersedia, pilih MANAGE FOLDER**

**2. BASIC INFORMATION**

**Isi Judul file yang akan ditampilkan di aplikasi**

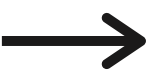

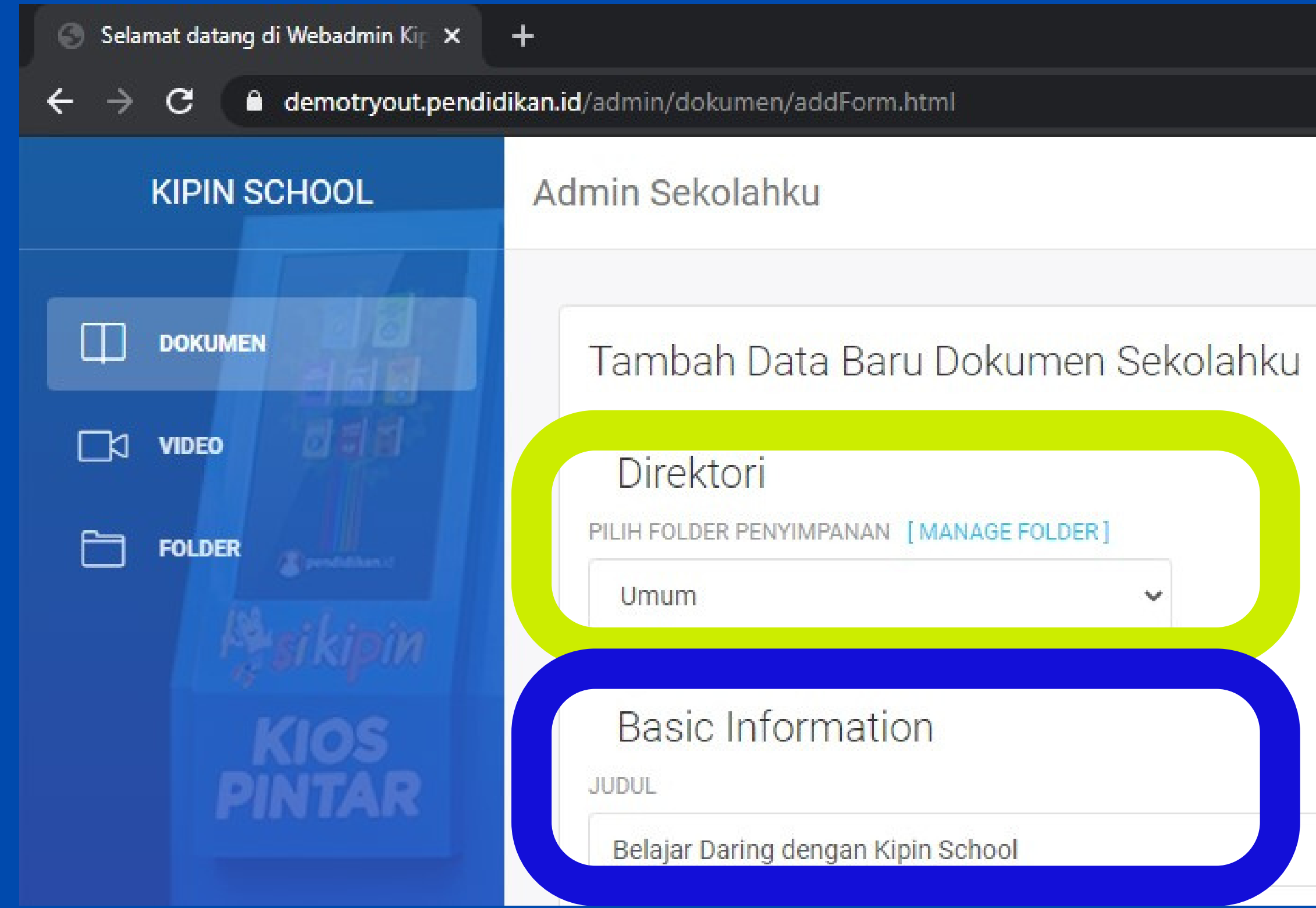

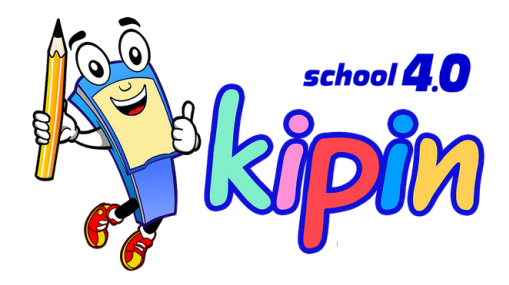

## Isi field dokumen

#### **3. COVER**

**Pilih file \*\*Harus\*\* format JPG Tampilan potrait**

**4. PDF File**

**Pilih file \*\*Harus\*\* format PDF Tampilan potrait**

#### **5. SAVE**

**Klik SAVE jika sudah, perhatikan progress loading yang tertera dipojok kiri bawah**

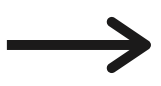

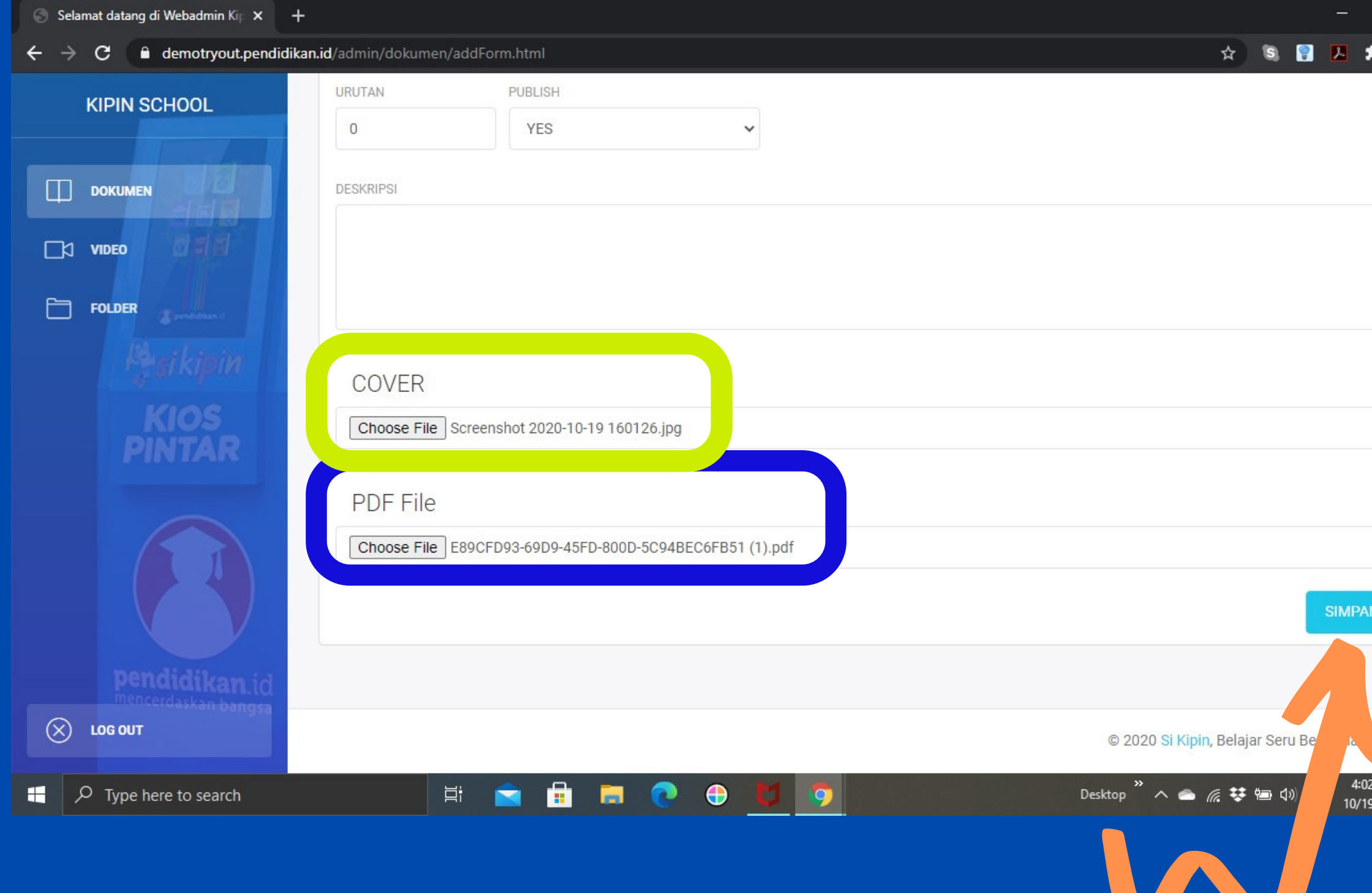

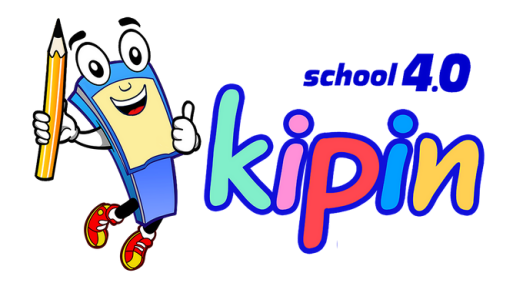

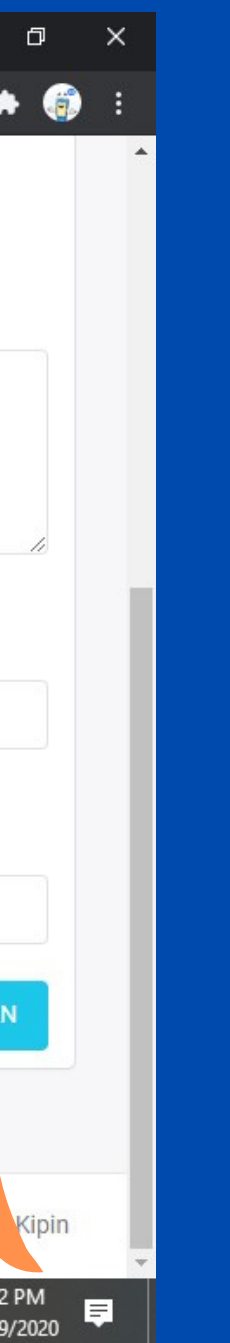

## Pilih judul dokumen

**1. Pilih judul Dokumen yang akan diedit**

**2. Klik EDIT Kemudian tinjau ulang Judul/File yang ingin dibenahi, jika sudah, Klik Save**

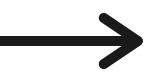

# Edit Dokumen

 $\rightarrow$  C a demotry

**KIPIN SCHOOL** 

DOKUMEN

 $\Box$ 

 $\Box$  FOLDER

**ACTION** 

Edit | Hapus

 $\overline{2}$ 

Dokumen Listing - Add New Showing page 1 of 1 from 4 results

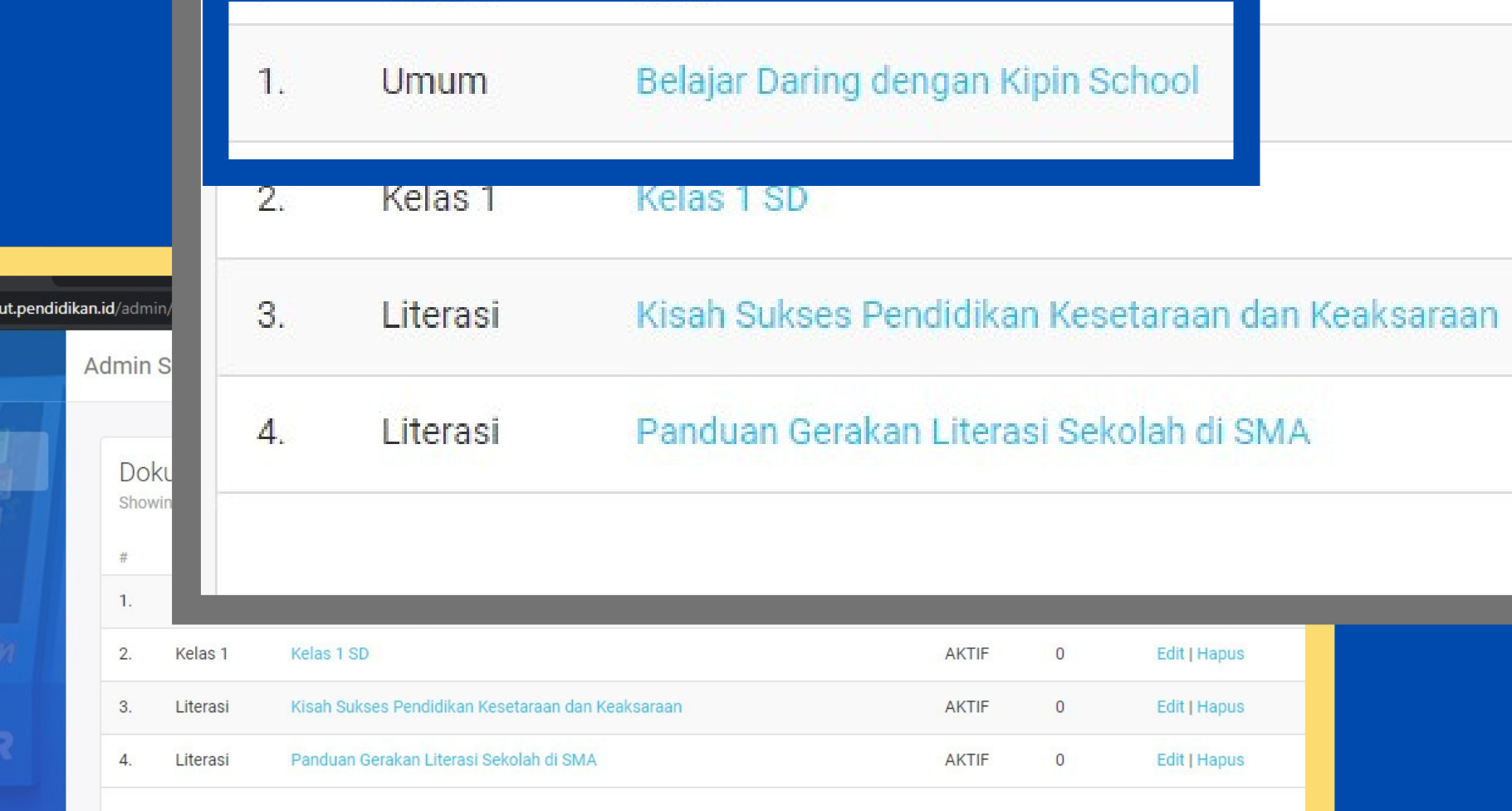

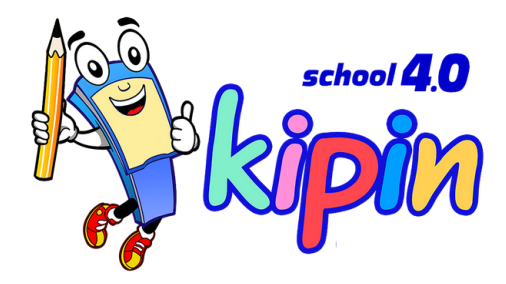

## Pilih menu Folder

*\*\*perlu membuat kategori folder baru jika folder yang diinginkan belum tersedia. Contoh: X-1 dst..*

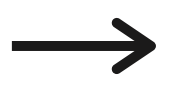

**AMA** mum iterasi mum esehatan

가 어디에 다

#### **Pilih Add New**

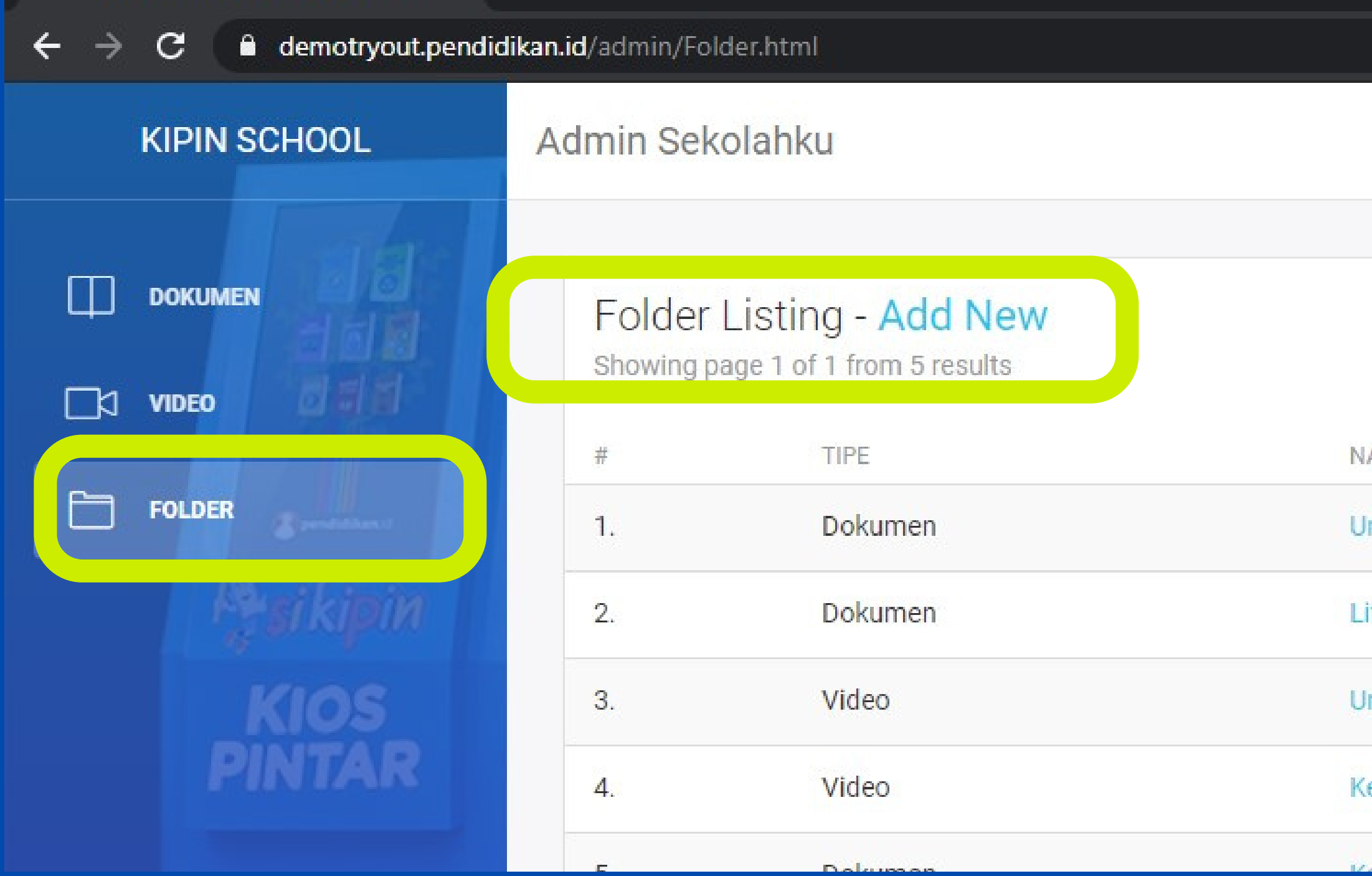

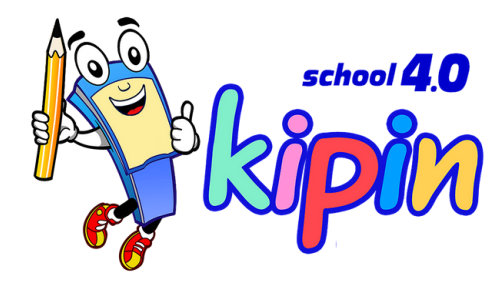

## Isi field folder

*\*\*perlu membuat kategori folder baru jika folder yang diinginkan belum tersedia. Contoh: X-1 dst..*

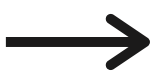

#### **Isi tipe folder: Dokumen/Video dan Judul Folder, kemudian klik SAVE**

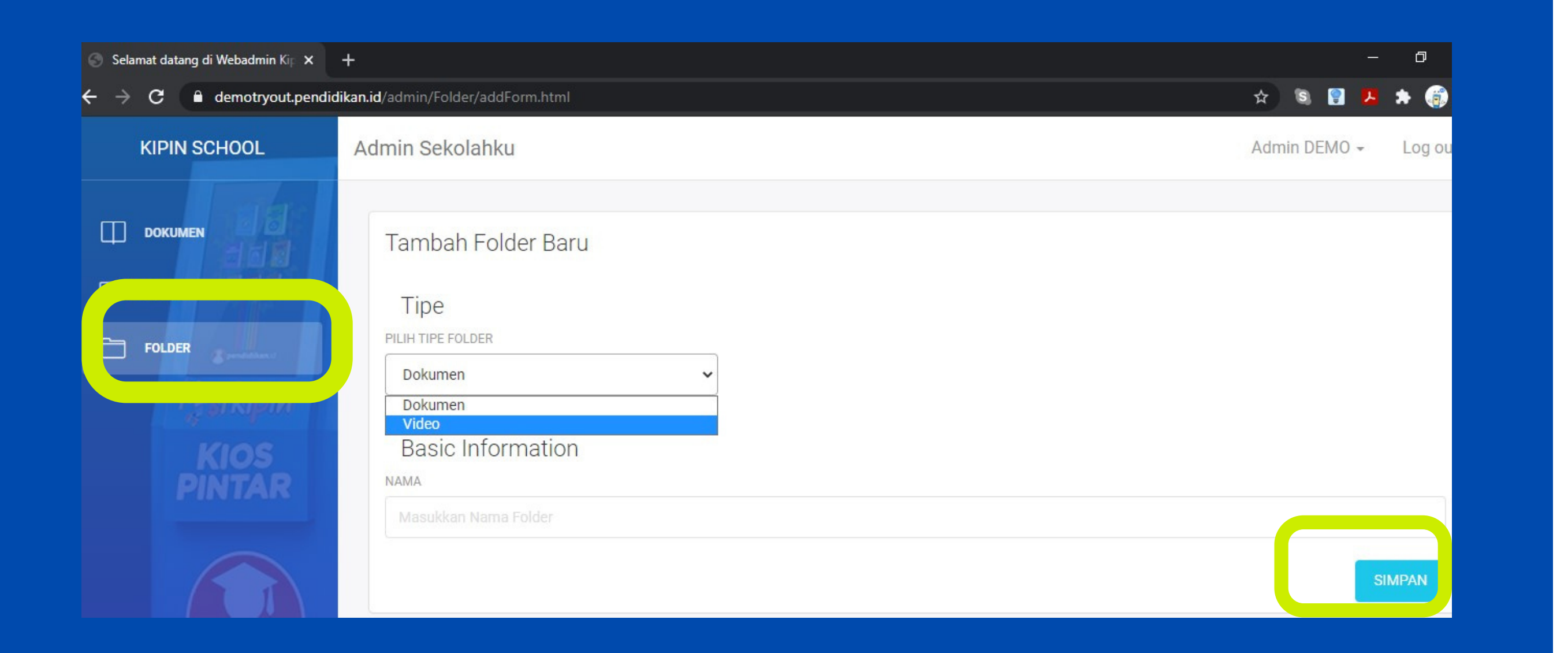

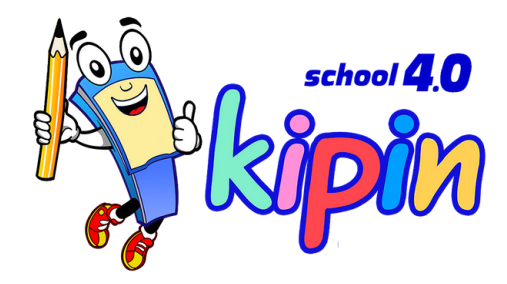

## Pilih menu video

*\*\*Klik Add New untuk menambahkan Video*

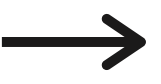

#### **Pilih Add New**

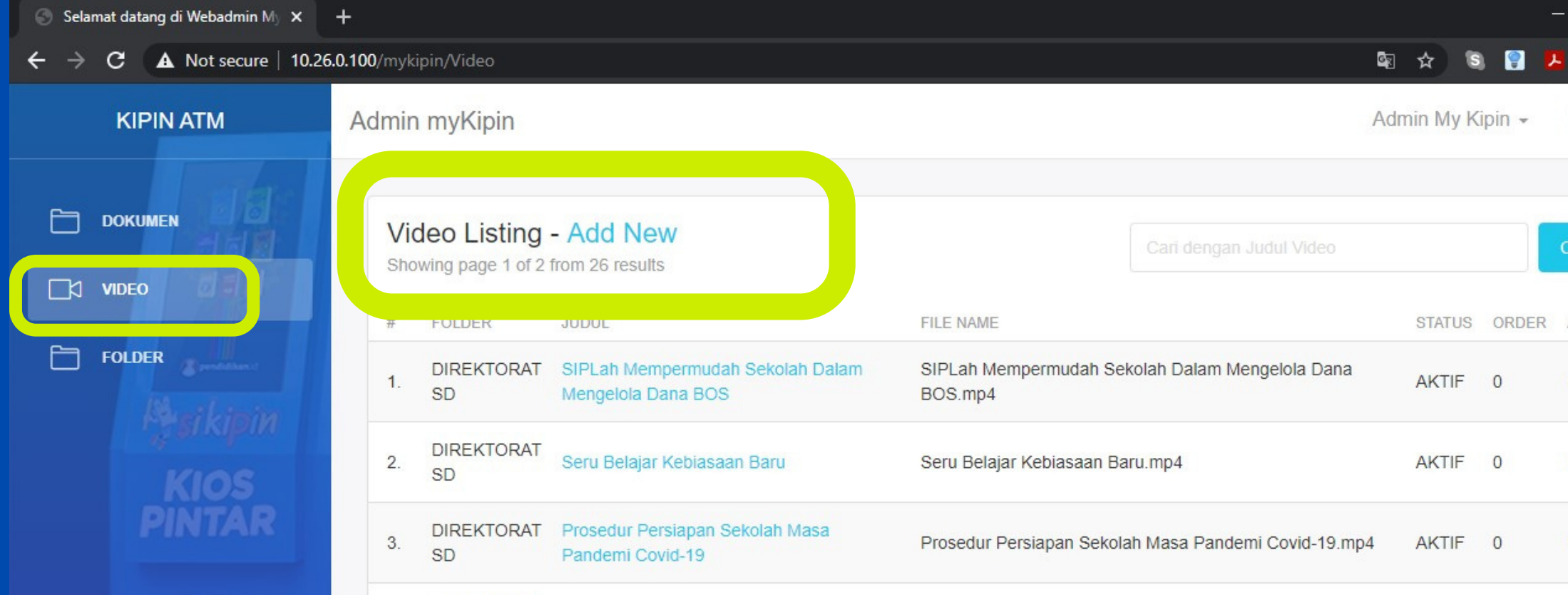

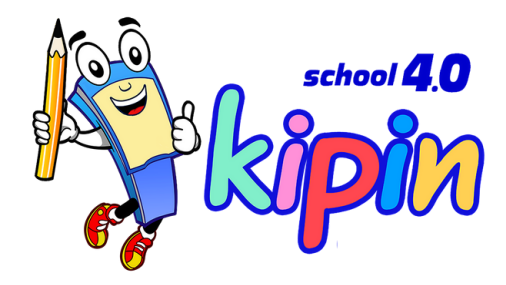

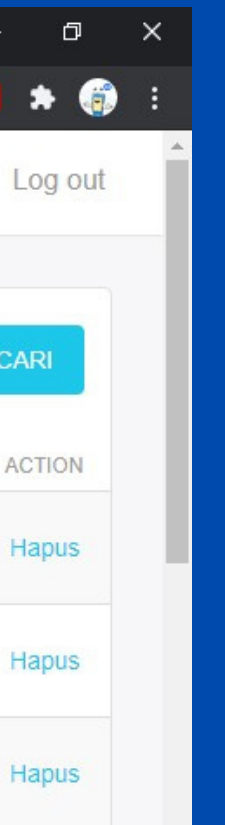

## Isi field video

#### **1.DIREKTORI**

**Pilih folder penyimpanan file lebih dulu, contoh: Folder Umum, jika folder belum tersedia, pilih MANAGE FOLDER**

**2. BASIC INFORMATION**

**Isi Judul file yang akan ditampilkan di aplikasi**

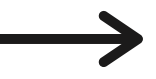

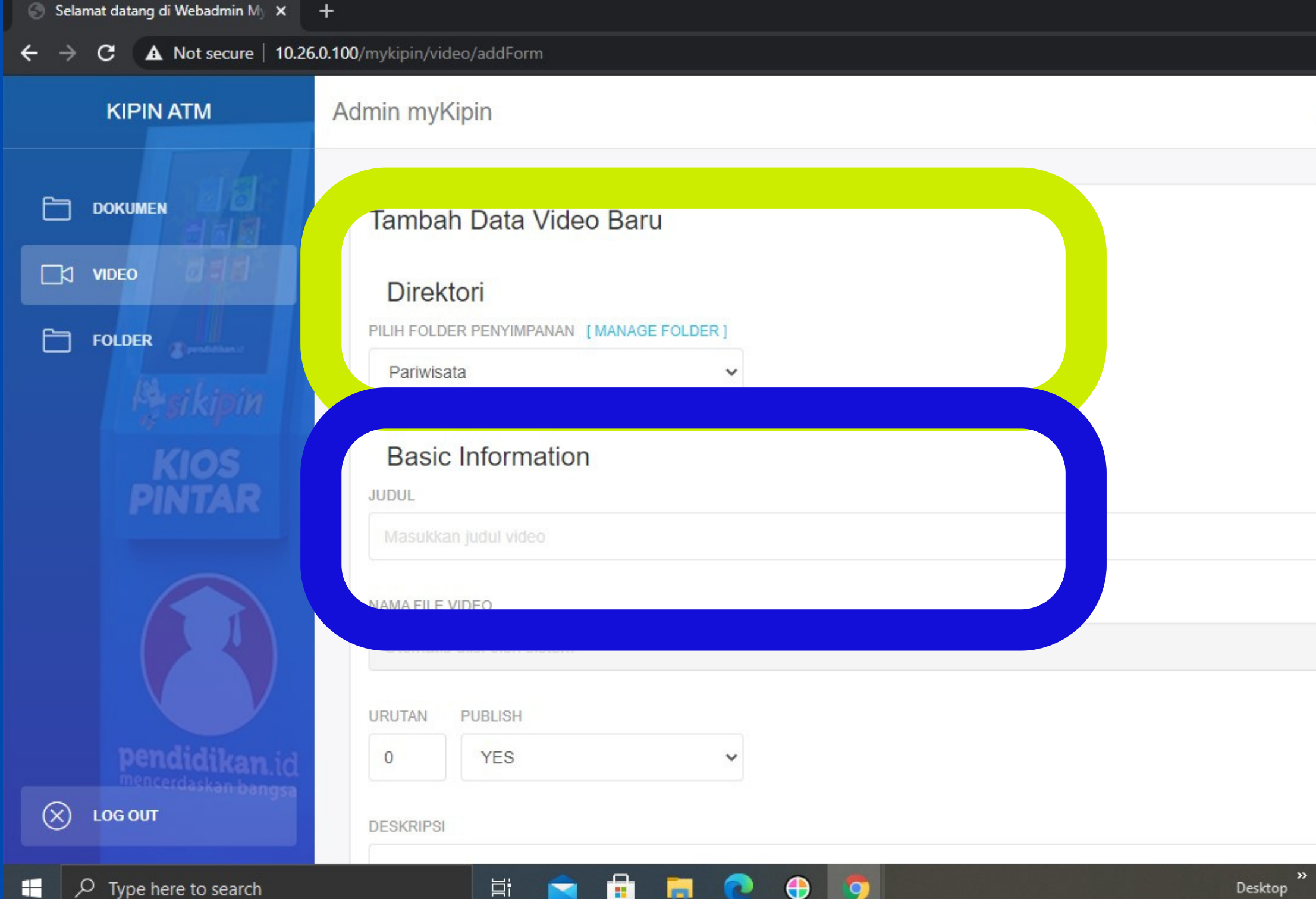

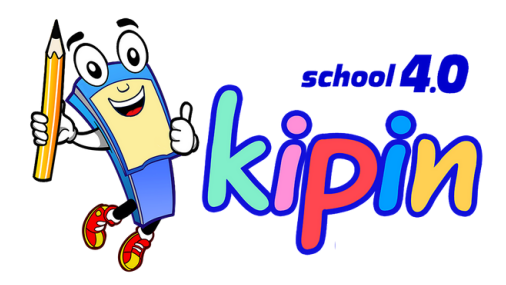

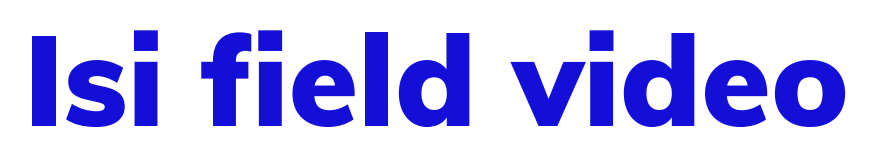

#### **3. COVER**

**Pilih file \*\*Harus\*\* format JPG Tampilan landscape**

**4. PDF File**

**Pilih file \*\*Harus\*\* format Mp4 Tampilan landscape**

**5. SAVE**

**Klik SAVE jika sudah, perhatikan progress loading yang tertera dipojok kiri bawah**

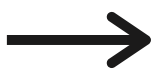

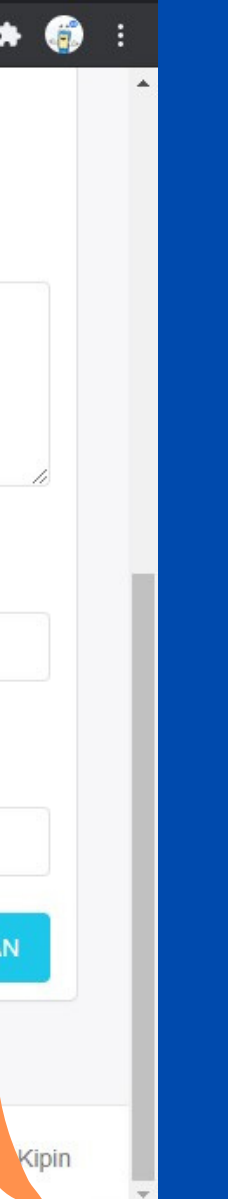

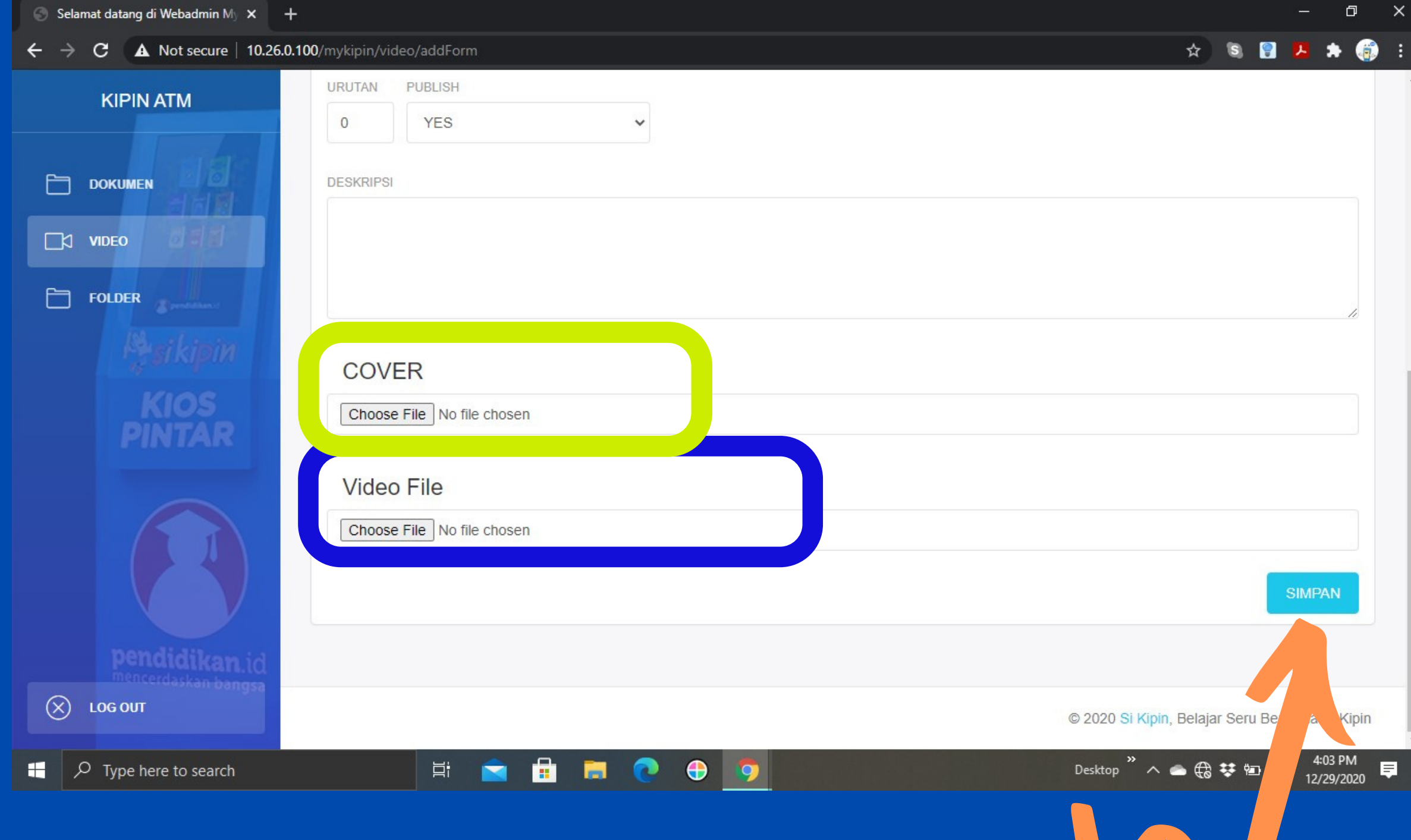

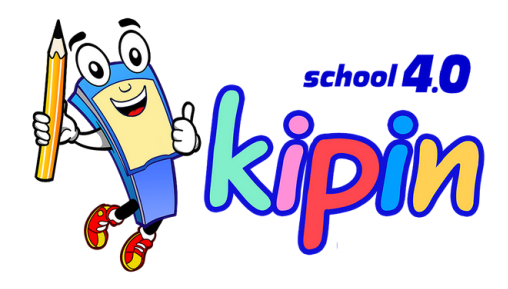

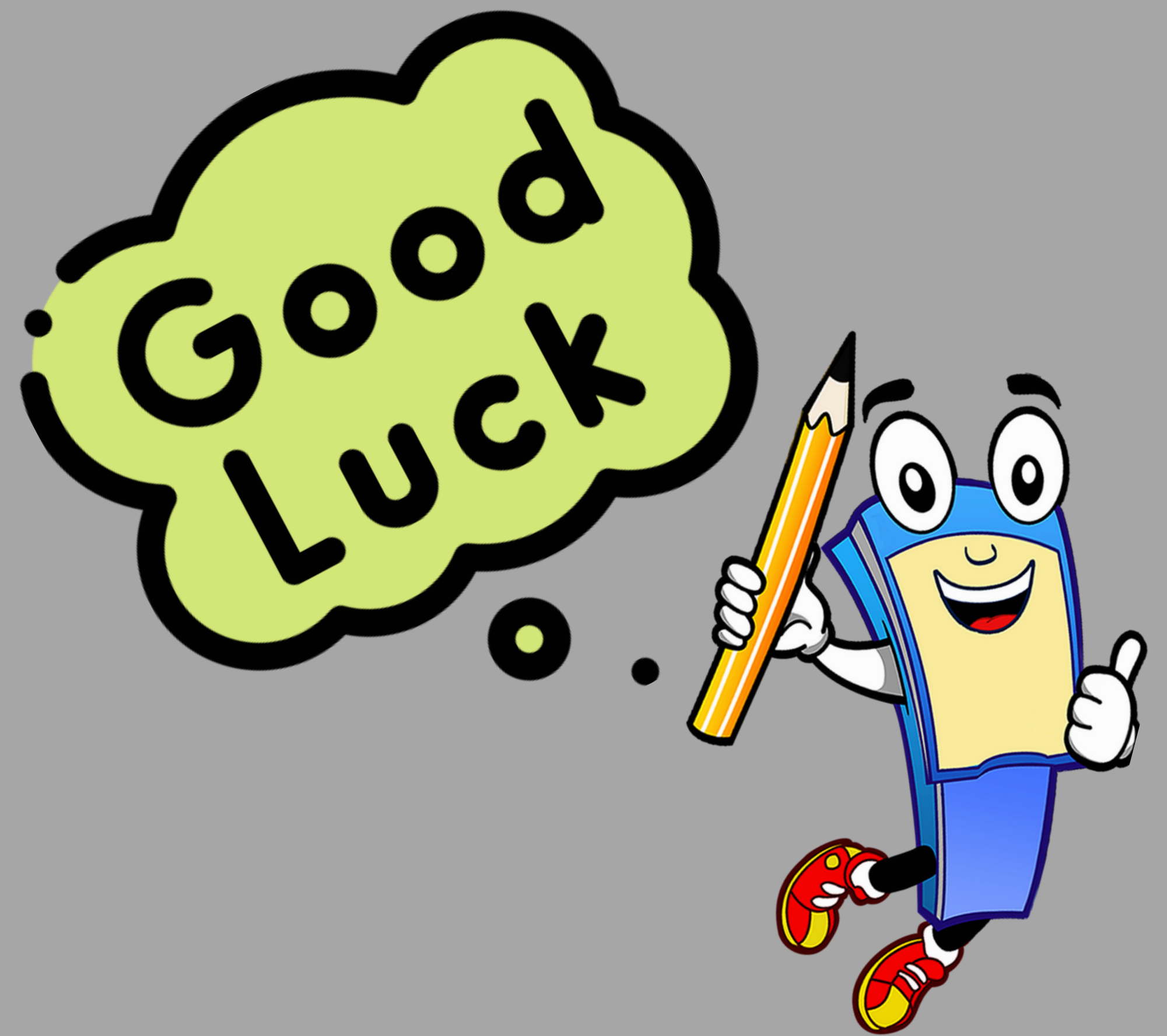

![](_page_24_Picture_1.jpeg)